# **Miscellaneous Member Account Forms**

Including TIS Disclosures

## <span id="page-0-0"></span>INTRODUCTION

With the investment you've made in laser printers, and the trend toward requiring member service personnel to get involved in data collection for cross-selling, household databases, loan interviews, and miscellaneous marketing, your credit union needs a powerful and flexible member service print function.

While creating these forms, CU\*BASE gives you some flexibility to edit and change the presentation of the forms, such as using non-proportionate versus proportionate font. This is not to say that CU\*BASE can replace a word processing software program. If advanced features such as underlining and bolding are needed, it is still recommended that you use an alternate form of creation, such as your personal computer. Another exciting feature of CU\*BASE Miscellaneous Member Account forms is that you can configure them to allow a Member Service Representative to edit the text of the form when it is printed so that non-CU\*BASE information can be included in the printed form.

Originally conceived for credit union-designed TIS disclosures, the CU\*BASE **Miscellaneous Member Account Forms** feature is a powerful and flexible member service feature. It takes only a little imagination to visualize credit union-designed signature forms (membership "cards") or marketing forms tied to specific products.

After getting your feet wet with your TIS forms, we hope that you will come up with even more ideas for how this custom forms generation software will reap benefits for your credit union.

Revision date: November 6, 2020

Misc. Member Account Forms also include three specialty forms: **Payoff Statements (PAYOFF and PAYOFM)** and **Verification of Deposit**. Although they have slight differences as to how they are printed, these forms can be customized like any other account form to include the text and layout features you want. Refer to Page [31](#page-30-0) for specific details on these special forms.

#### <span id="page-1-0"></span>**CONTENTS**

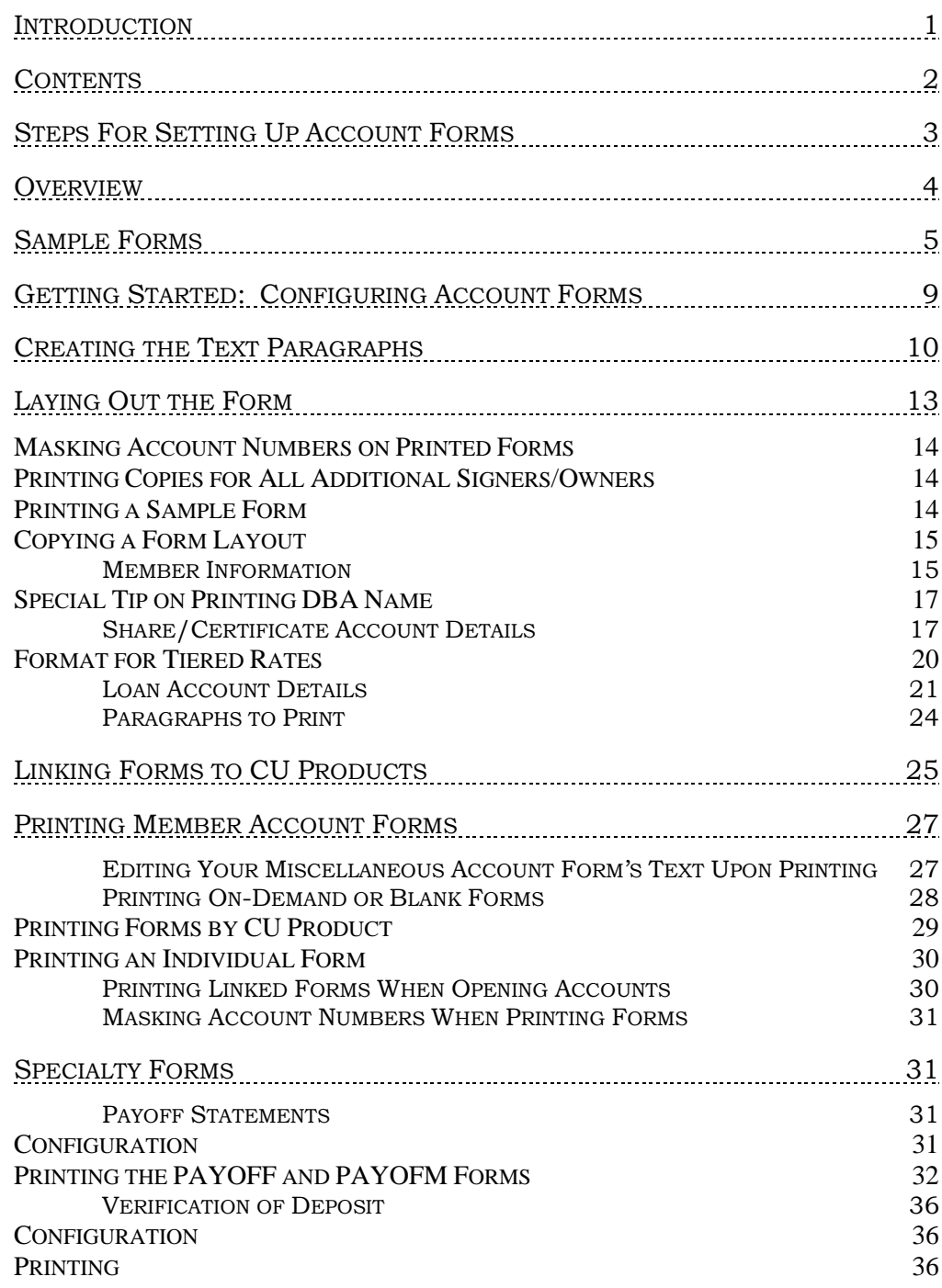

## <span id="page-2-0"></span>STEPS FOR SETTING UP ACCOUNT

## FORMS

Start by deciding on the basic information you want on the printed form the paragraphs, headings, and specific CU\*BASE database information to be included. Obviously, the first place to look for ideas will be your existing TIS or other forms. *See Page 5 for some ideas of the types of forms you can create with this system.*

- 1. **Create as many text paragraphs** as needed for the various forms you'll be creating. Each paragraph can also have a heading that will print above the paragraph on the form. *See Page [10](#page-9-0) for details.*
- 2. **Create the form layout**, arranging the positions of the account information and the order of the paragraphs. *See Page [13](#page-12-1) for details.*
- 3. For forms that should print automatically when a new account has been created, the **form name must be** *linked* **to the actual share or certificate product**. *See Page [25](#page-24-0) for details.*

Now you're ready! If linked to a CU product, forms will automatically print when the new accounts are created (you get to choose the printer and number of copies at the time of printing). Blank forms (with or without specific member account information) can also be printed at any time. *See Page 27 for details.*

## <span id="page-3-0"></span>**OVERVIEW**

Miscellaneous Member Accounts Forms were designed to be flexible and easy to maintain. Here are some feature highlights:

- Configure as many forms as you like—a different TIS form for each product, a fee schedule, signature cards, and any other type of form you need. Forms can be configured to print automatically when a specific account is opened, or on demand, as needed.
- Each form can contain up to 30 different paragraphs of 12 lines each. Each paragraph can have an optional heading line. If necessary, the form can extend to multiple pages, and depending on the capabilities of your laser printer, multiple-page forms can be automatically duplexed.
- Remember that many different forms can share the same "generic" paragraphs, and a single change to that paragraph will automatically affect all of the forms that use that paragraph. For example, you could create a paragraph explaining Compounding and Crediting terms and use that paragraph for all of your certificate products that use that method. If a change needs to be made, you can simply change the text of that paragraph and all of those certificate forms will automatically change as well. There is no limit to the number of paragraphs that can be configured.
- The system will automatically print the current date at the bottom of the printed form on the day it is printed. That way, when members call with questions about a form they have received, you can verify whether or not revisions have been made since the form was printed.

## <span id="page-4-0"></span>SAMPLE FORMS

Following are samples showing different uses for the Misc. Member Account Forms system: a TIS Disclosure, a generic fee schedule, a simple signature form (membership "card"), and some miscellaneous member correspondence.

#### Sample Share TIS Disclosure

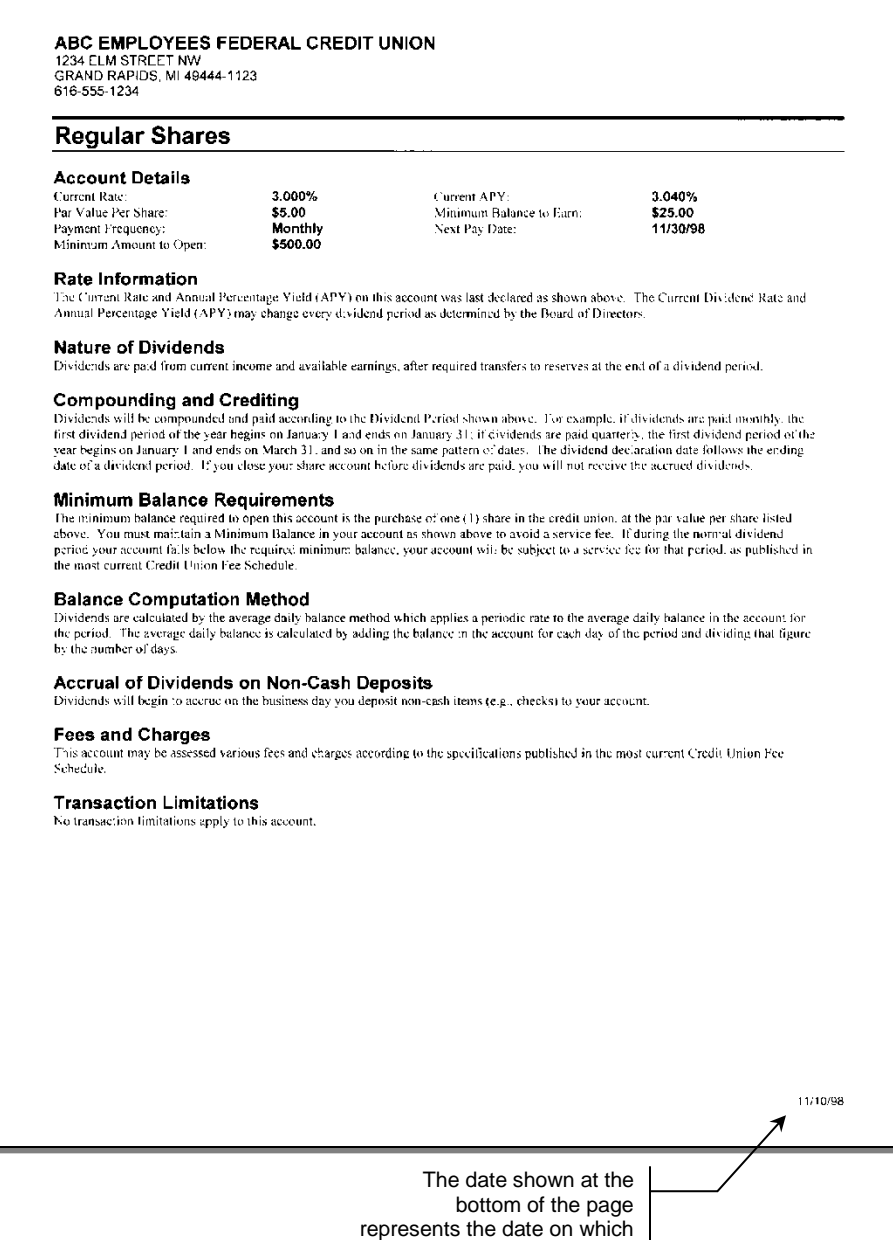

the form was printed.

#### Sample "Generic" Fee Schedule

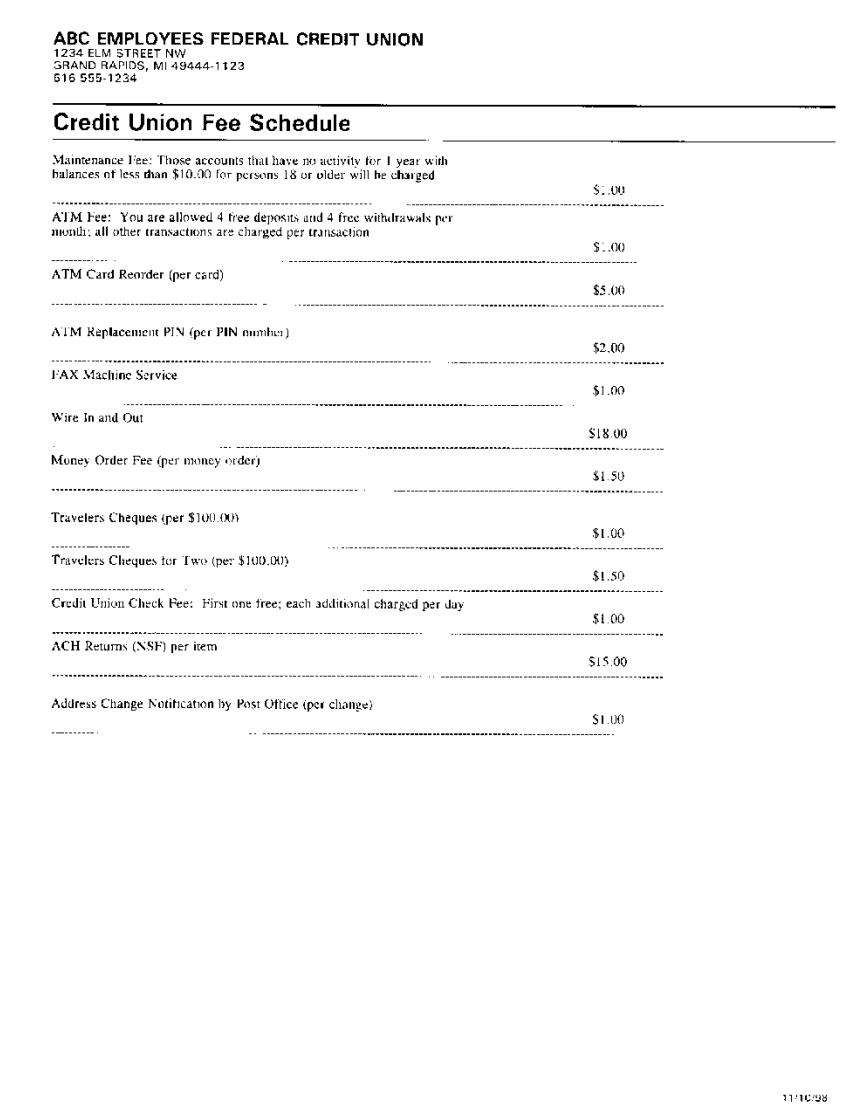

#### Sample "Membership" or "Signature Card" Form

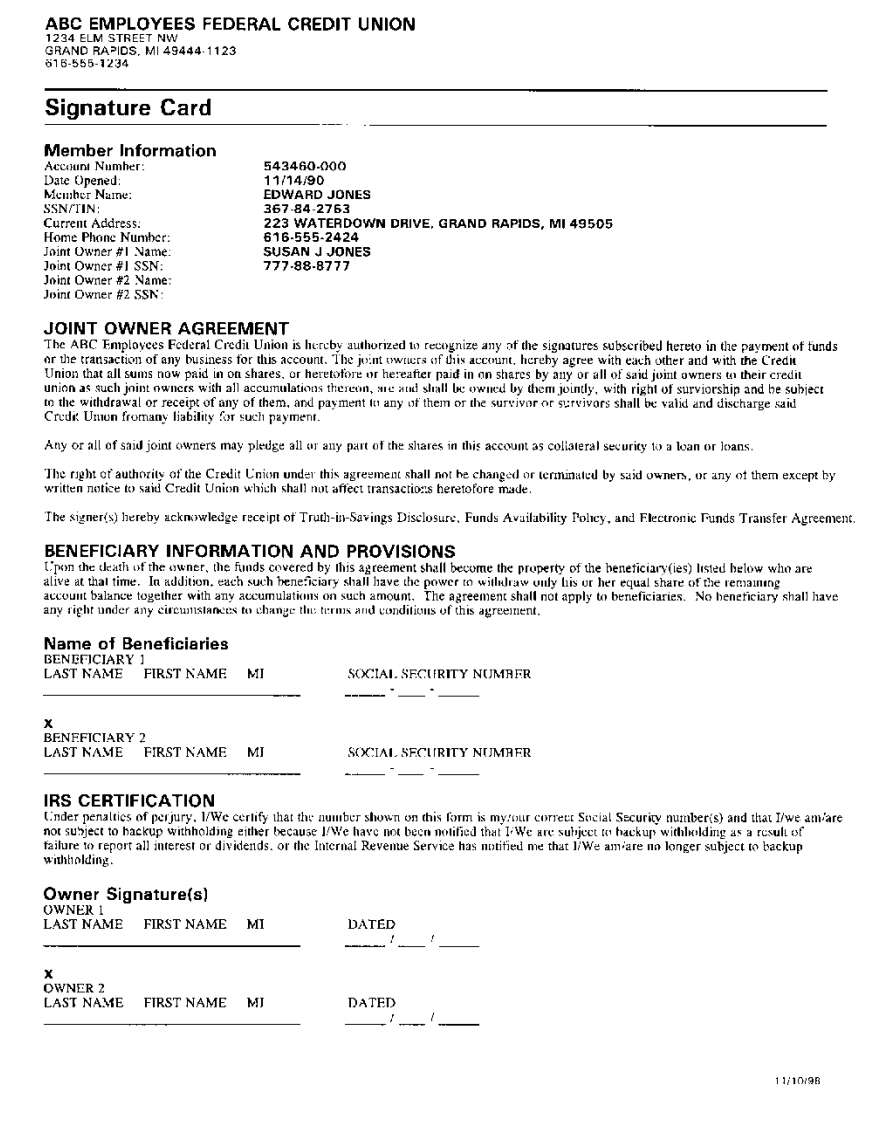

#### Sample Correspondence from Collections/Loan Department

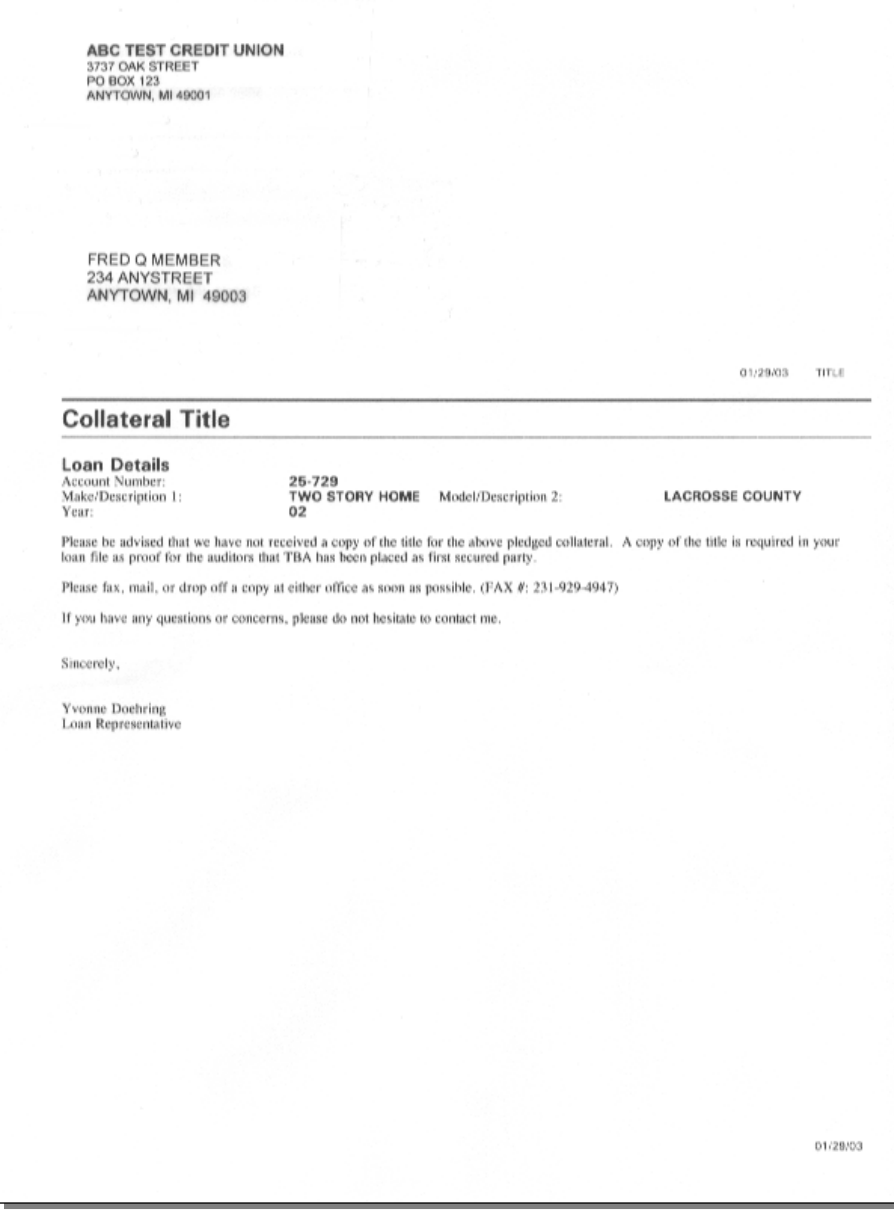

*NOTE: These samples were designed to provide ideas and inspiration as to the types of documents you can create with Misc. Member Account Forms. The samples are in no way intended to represent the actual verbiage required to adhere to Truth In Savings or other credit union rules and regulations. Please consult the appropriate rules and your own regulatory agencies for advice.*

## <span id="page-8-0"></span>GETTING STARTED: CONFIGURING ACCOUNT FORMS

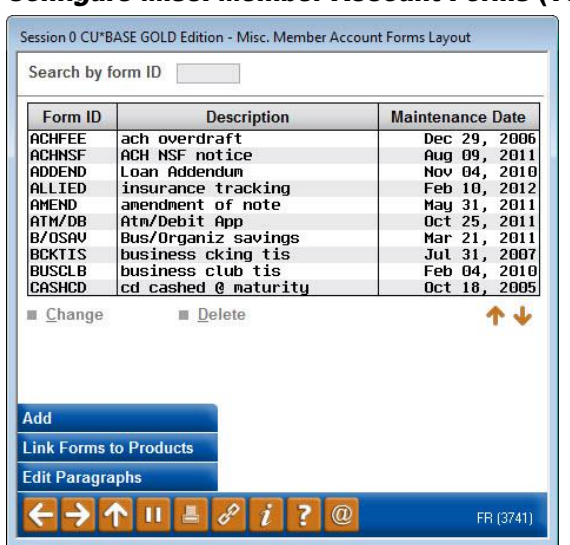

Configure Misc. Member Account Forms (Tool #261)

This is the starting point for all of the steps necessary to configure a Member Account Form. From this screen, you may create or modify the form layout design, as well as create generic text paragraphs. For forms such as TIS disclosures that should print whenever a new account is created, a command key lets you link the form to a credit union share or certificate product.

- Unless you are designing a form with no text paragraphs, the first step before creating a Form ID is to type the generic text paragraphs that will make up the body of the form(s). Use *Edit Paragraphs* **(F9)** to begin; the screen shown on Page 10 will appear.
- If all of the paragraphs you need have already been created, use *Add* **(F6)** to create a new form, or select a form and use *Change* to edit an existing form. The screen shown on Page 13 will appear.

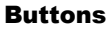

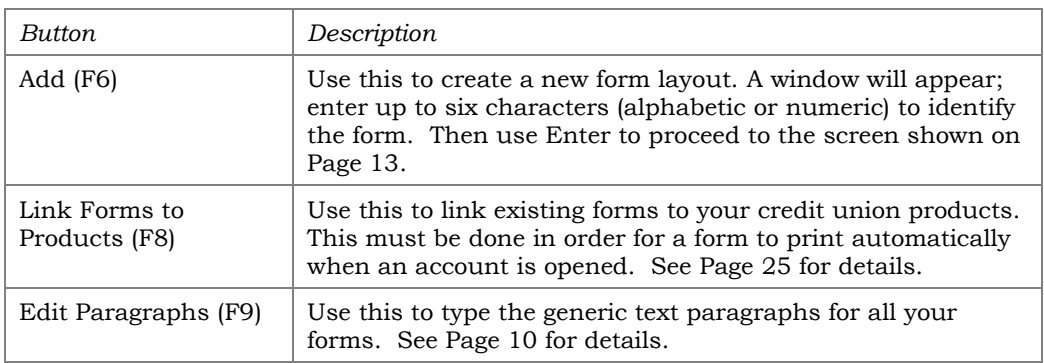

## <span id="page-9-0"></span>CREATING THE TEXT PARAGRAPHS

#### Screen 1

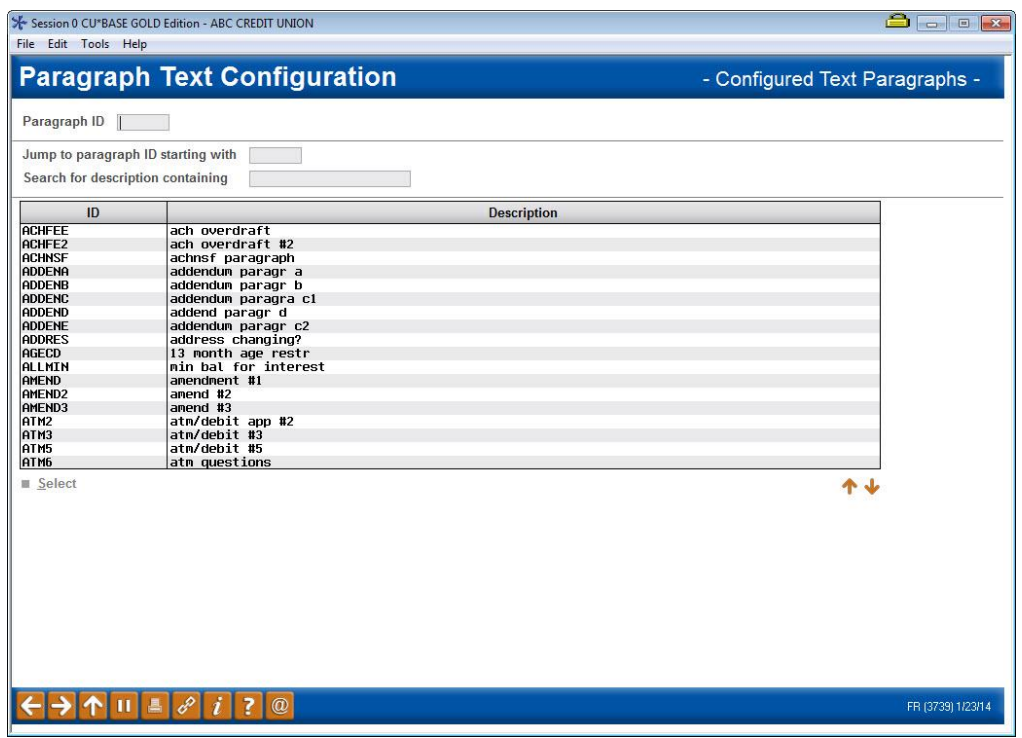

*This screen appears when you use "Edit Paragraphs" (F9) on the initial "Misc. Member Account Forms" screen (shown on Page 9).*

This is the first of two screens used to configure text paragraphs and headings that can then be included in any form layout. In a way, it is rather like a "grab bag" of paragraphs from which you can pick and choose (in any order) when laying out your forms.

Depending on the text itself, configured paragraphs may be used in many different form layouts. For example, you may have a generic "Fees and Charges" paragraph that you add to the bottom of all of your TIS Disclosure forms. You only need to configure one paragraph here and then simply include it when laying out the design of your TIS forms. If a change is needed, simply edit this paragraph once, and all forms which include this paragraph will automatically change.

Start by using the search fields at the top of the screen to locate your paragraph. Enter the beginning letters of a paragraph ID in the *Jump to paragraph ID starting with* field to position to this starting letter in the *Paragraph ID* field. Or enter a word or words that are contained in a *Description* to move to a *Description* containing that word or words. This is an easy way to locate paragraphs from within this large list.

• If you are creating a new paragraph, be sure to enter a paragraph ID with at least six characters. Otherwise the paragraph will have an "UNKNOWN" description when you link it to a form.

#### <span id="page-10-0"></span>Screen 2

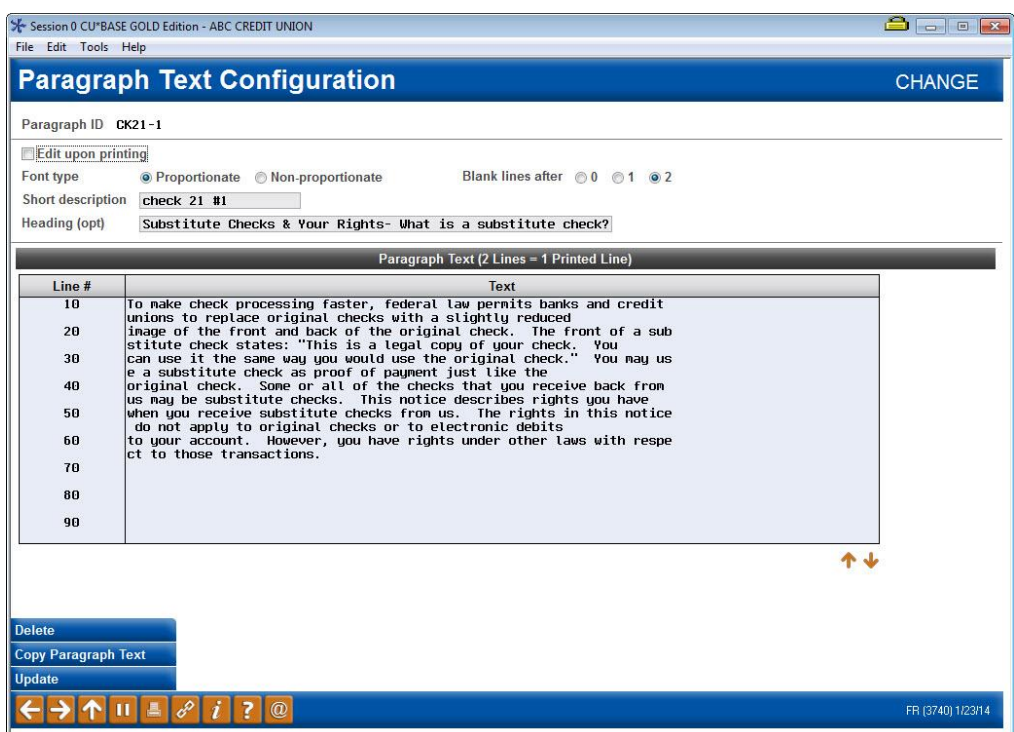

This second screen is used to set up and edit the paragraph text itself. Several fields at the top of the screen allow certain printing and formatting features.

These selections are followed by lines for a short description and heading. The lines in the paragraph can even be reordered on this screen if you would like to change the placement of the lines on the page.

We have several options for editing paragraphs in forms that allow you to better customize your form, such as proportionate font versus nonproportionate font and better control over the spacing between paragraphs. This is not to say that we have implemented a word processing system with editing features such as spell check and print preview, or formatting options such as bold and italics. You can copy and paste text from other paragraphs, but you if you need special formatting tools, your best bet is still to create your document in a word processing program on your computer.

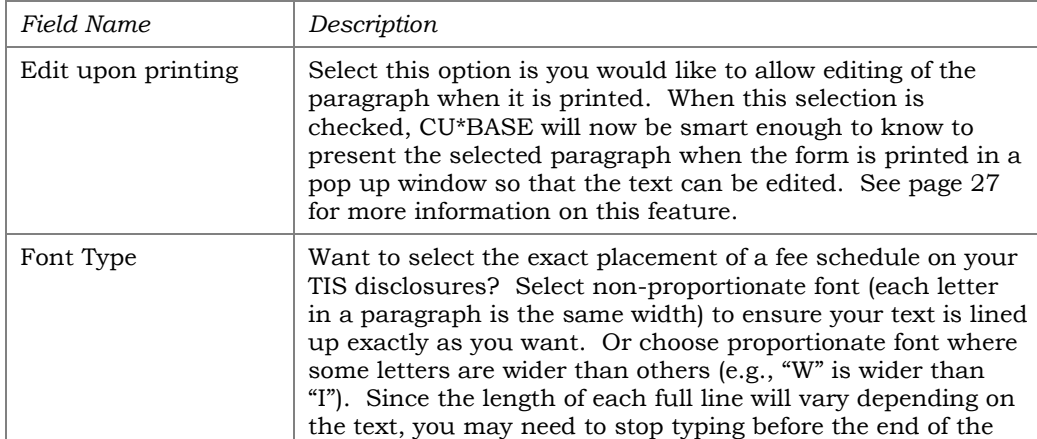

#### Field Descriptions

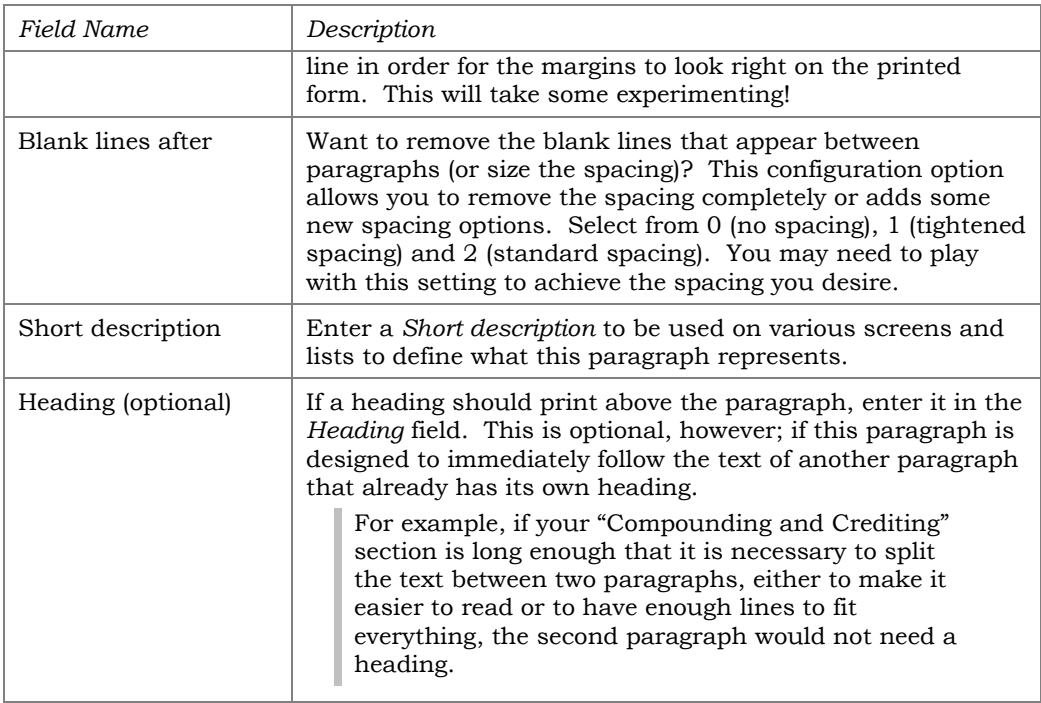

Following these fields, there are a total of 90 lines for entering paragraph text. Every two lines on the screen make up one full line of print on the final form. For example, notice that on line 01 in on the previous page the word "use" is split between the lines. On the printed form, these two lines will be put back together as one long line of text.

Don't like the order of the lines in your form? You can reorder the lines in your forms, similar to the way you reorder fields in a report you build in Report Builder (Query). Simply change the line number in front of the double line entry and press Enter. The lines will reorder according to the line numbering. If blank spaces are needed before text, do not add text in the blank lines. CU\*BASE will allow you to leave a maximum of three blank lines. If more blank lines are needed, consider creating a new paragraph!

To copy text from an existing paragraph, use *Copy Paragraph Text* **(F10)**. The window shown below will appear.

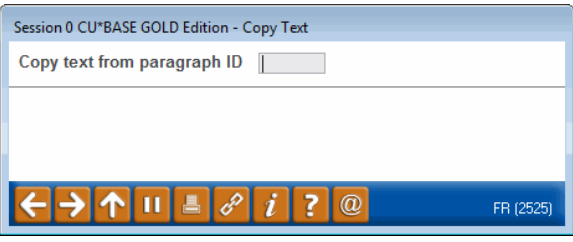

Enter the paragraph ID to copy from, then use Enter. Text will be copied to the current new paragraph; you may modify it as needed without altering the other paragraph configuration. When done, use Enter to save changes and return to the previous screen.

## <span id="page-12-1"></span><span id="page-12-0"></span>LAYING OUT THE FORM

#### Screen 1 (Add or Change)

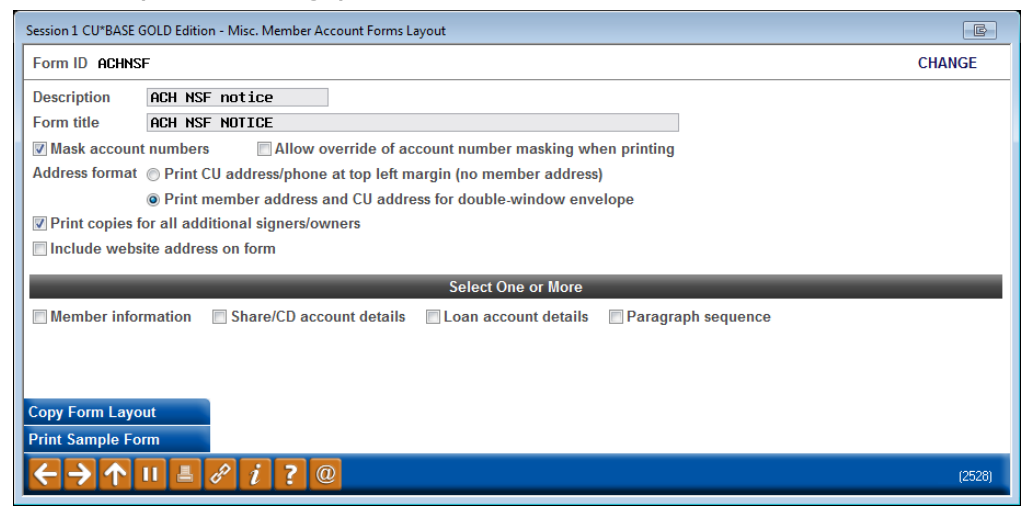

This screen is the first of four used to design the layout of a Member Account Form. Start by entering a *Description* of the form, to be used in various screens and help windows to describe the form's use. Also enter the *Form Title* which should print at the top of the form (see the samples on Page 5 for an example of how this title will appear).

Next, choose an address format to specify whether this form should include the member's name and address positioned for the window of a standard double-window envelope.

> *You may not wish to use the window envelope format on forms such as TIS disclosures, fee schedules, etc., so that you will have as much space as possible on the page for the paragraphs themselves. However, for correspondence that will be printed on an occasional basis to specific members, this feature allows you to include the member address so that you can simply slip the printed form into an envelope for mailing. (See Page 8 for a sample of a form printed with the window envelope option activated.)*

You can also choose to check the "Include website address on form" checkbox and the website address configured on the Chart of Accounts screen will appear on the member account form.

Finally, place a checkmark to choose from the four available layout screens will be needed to design the form. You may choose as many as needed, and the screens will appear in order, one after the other, until all have been filled in.

#### Field Descriptions

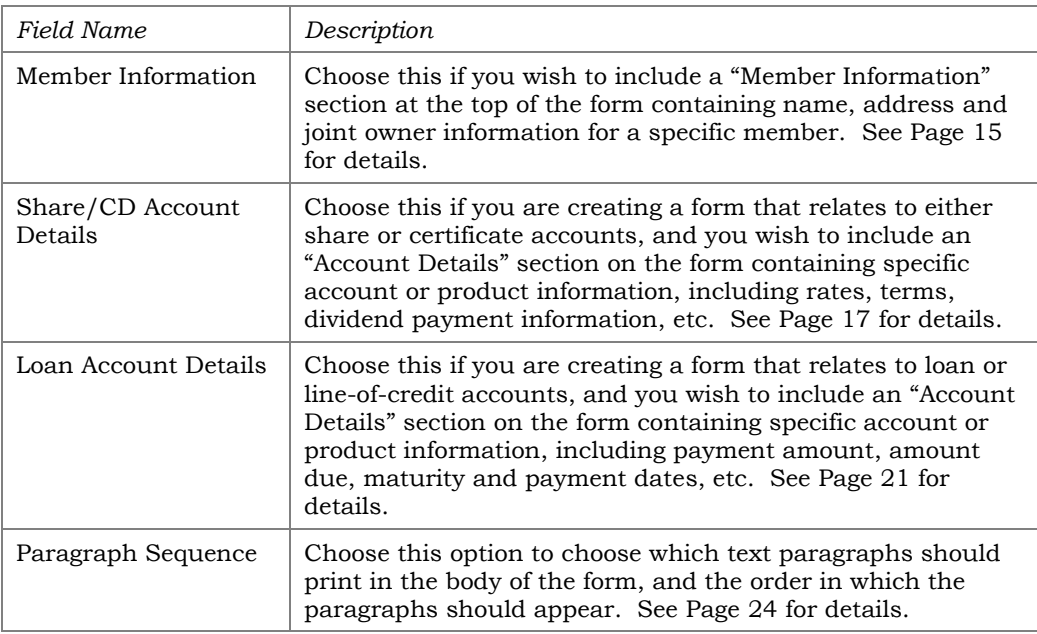

#### <span id="page-13-0"></span>Masking Account Numbers on Printed Forms

This option will only appear when the member account number is configured to appear on the form, so keep in mind that when creating a new form, you'll first have to select the fields from the "Account Details to Include on Form" section of the configuration to include the Account # before seeing the option to mask the account number.

Once you've configured your form to allow for masking, use **Tool #21** *Print Misc. Member Account Forms* to print the desired form for the desired member. Once you've selected the member and form, the Print Form pop-up will allow for you to select to mask, or not mask, the member's account number, resulting in an account number that will appear as \*\*\*\*\*00-000, where the zeroes represent the member's actual final digits and account suffix.

#### <span id="page-13-1"></span>Printing Copies for All Additional Signers/Owners

This option will only appear when both the member Account # and the appropriate name and address information for additional signers is configured to appear on the form, so keep in mind that when creating a new form, you'll first have to select the fields from the "Account Details to Include on Form" section of the configuration to include the relevant details before seeing the option print additional copies.

Note that when using **Tool #21** *Print Misc. Member Account Forms* to print the desired form, you MUST enter an account base so that the system knows which account to print forms for the additional signers.

#### <span id="page-13-2"></span>Printing a Sample Form

If you wish to print a sample copy of the form now to see how the layout is coming, use *Print Sample Form* (F14). The window shown on Page 30 will appear to allow you to select a printer, tray and number of copies. If the

form includes editable paragraphs, a screen will pop in CU\*BASE allowing the MSR to adjust the text to customize it. See page [27.](#page-26-2)

Remember that unless the form is linked to a product, no product-specific information (such as rates and terms) or member-specific data (names and addresses) will appear, but the headings and labels will be there so you can verify placement and spacing.

#### <span id="page-14-0"></span>Copying a Form Layout

If you have already created a form layout similar to the one you are starting now, *Copy Form Layout* (F10) can be used to bring in all of the layout parameters from that form into the current one, including member and account detail fields and paragraph order. After the layout is copied, you may make any changes necessary to this layout without affecting the other form.

To copy a layout from another form, use *Copy Form Layout* (F10). The following window will appear:

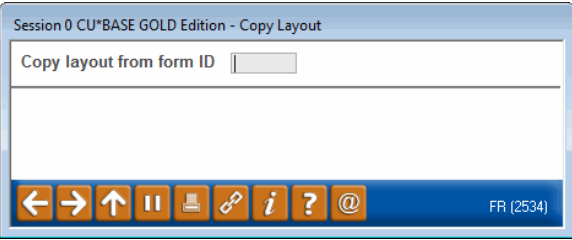

Enter the form name to copy from and use Enter. Remember that you are copying *from* an existing form into this new one; any parameters already set up for this form will be overwritten.

#### <span id="page-14-1"></span>MEMBER INFORMATION

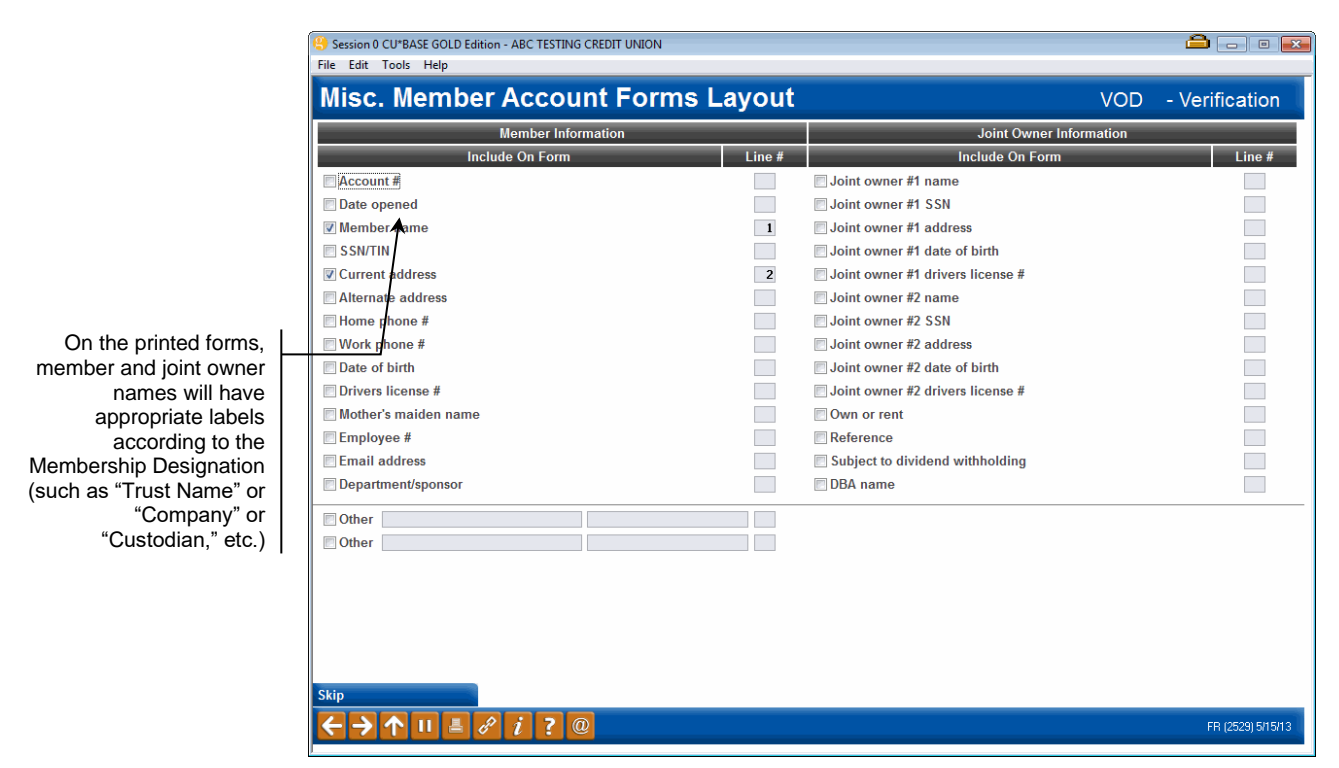

This screen is used if you wish to include specific membership information at the top of the printed form. While this information can be included on Truth-in-Savings disclosures, it is primarily used for generic membership forms or marketing documents that are not tied to a specific account type.

> *For example, you might create a form that is used in place of the traditional "membership card" which contains the member's name and address information, and a place for signatures (using the text paragraphs for any verbiage or signature lines needed). This form could then be linked to the base share account Dividend Application (see Page 25) so that it prints along with the normal TIS disclosure when a new membership is opened.*

Place a checkmark in front of any item you wish to include on the printed form, then enter a sequential line number to indicate the order in which the items should be listed. When done, use Enter to save and continue.

#### <span id="page-16-0"></span>Special Tip on Printing DBA Name

Since the *DBA name* field might be used for a trust name on some of your accounts, there will be no field label printed if you elect to include the DBA name field in this configuration. The recommended method is to place it immediately below the line on which Member name will appear, so that the member's name and the DBA name would appear together, like this:

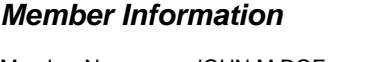

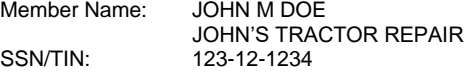

### <span id="page-16-1"></span>SHARE/CERTIFICATE ACCOUNT DETAILS

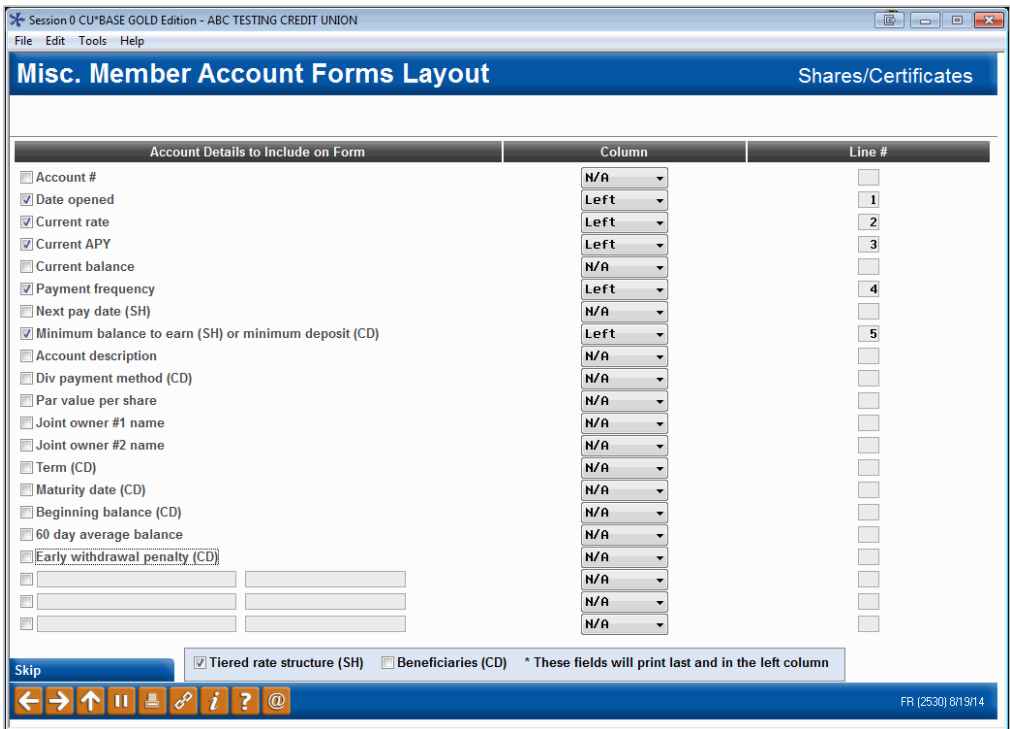

This screen is used if you wish to include specific account information at the top of the printed form. This screen is only used when the form relates to either a savings/checking or certificate account type. (See Page 21 for details about setting up a form with loan account details on it.)

Some of the information is member-specific, while other items are taken from your credit union's system configuration settings. In addition to the generic fields, you may also enter up to 3 of your own field labels and values to include other static information in this section (for example, "Minimum Amount to Open" with a static amount filled in).

Place a checkmark in front of any item you wish to include on the printed form, choose the column (Left or Right) where text should appear, then enter a sequential line number to indicate the order in which the items should be listed. When done, use Enter to proceed to the next screen.

*NOTE: In most cases, the system can include actual information from the member's own account when printing the form. However, remember that it is possible to print a blank form without any specific member account. In this case, wherever possible the system would substitute default information from the account configuration, rather than from the member's account. See Page 27 for more information about printing the forms with or without a member account.*

#### Field Descriptions

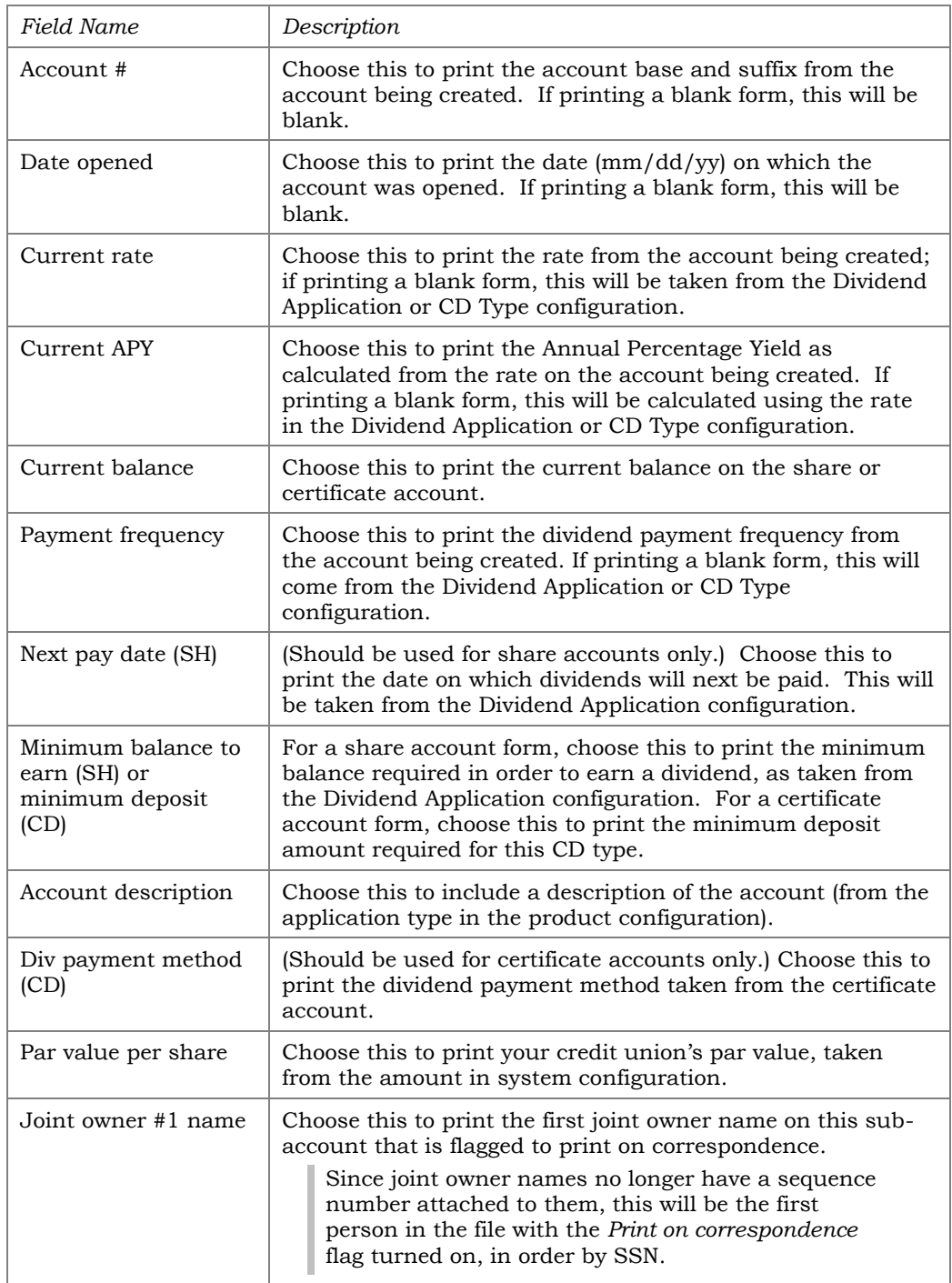

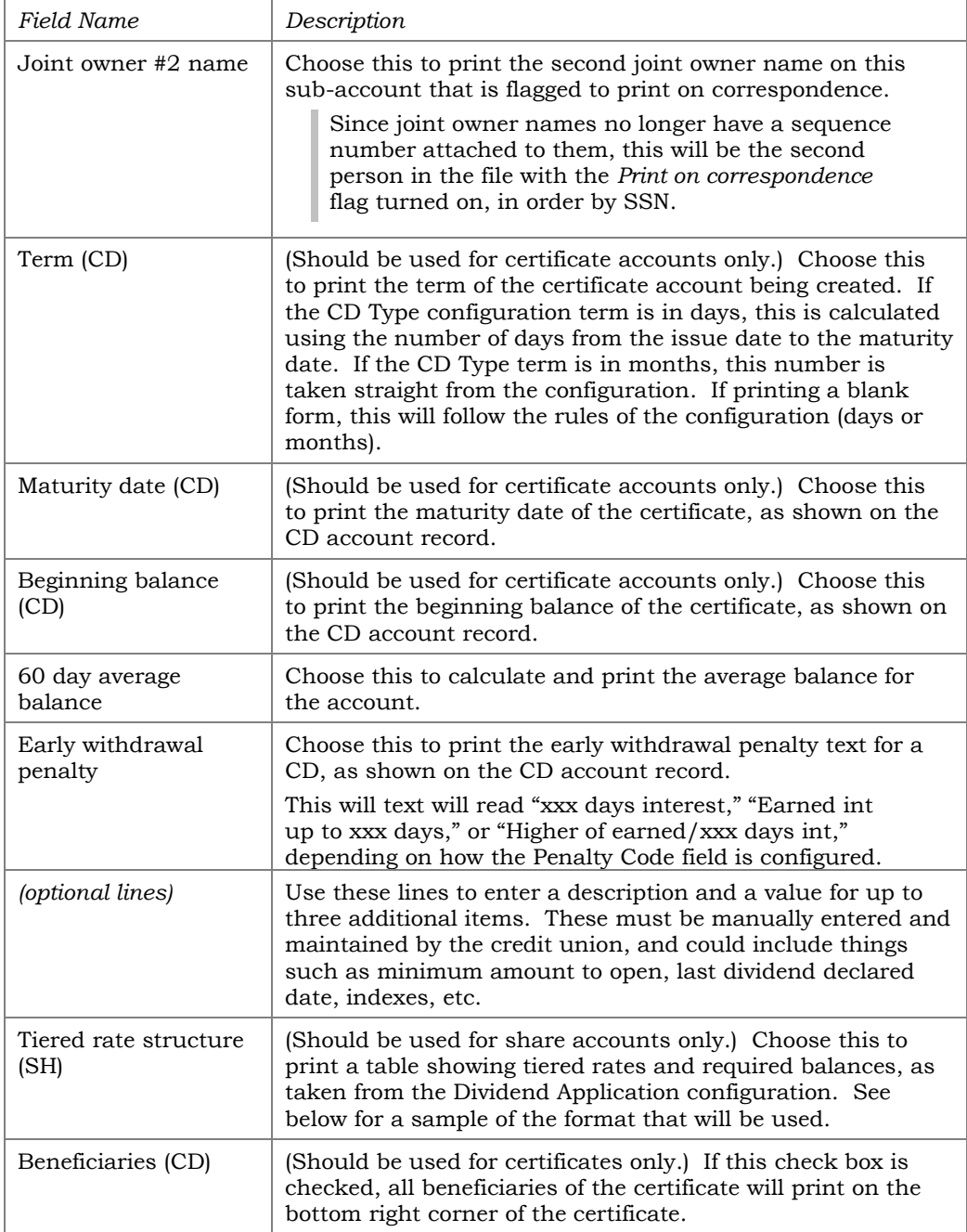

#### <span id="page-19-0"></span>Format for Tiered Rates

If the *Tiered Rate Structure* option is selected, the following layout will be used to show the configured tiers and rates (remember this form must be linked to a share Dividend Application that uses a tiered rate structure in order for this to print properly).

#### Sample: Non-Plateau

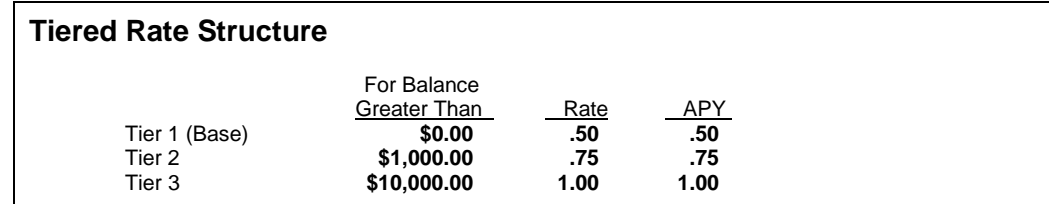

#### Sample: Plateau

#### **Tiered Rate Structure**

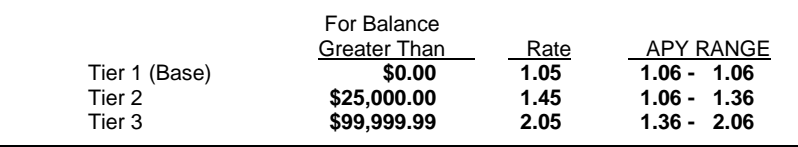

HINT: If appropriate, you can choose to explain plateau or non-plateau rates within a configured text paragraph. For example:

#### *Tiered Rate Information*

....Rates are according to the Tiered Rate Structure outlined above. The stated rate will be paid on the entire balance...

OR

#### *Tiered Rate Information*

....Rates are according to the Tiered Rate Structure outlined above. The stated rate will be paid only on the portion of the balance that fall within the tier balances...

### <span id="page-20-0"></span>LOAN ACCOUNT DETAILS

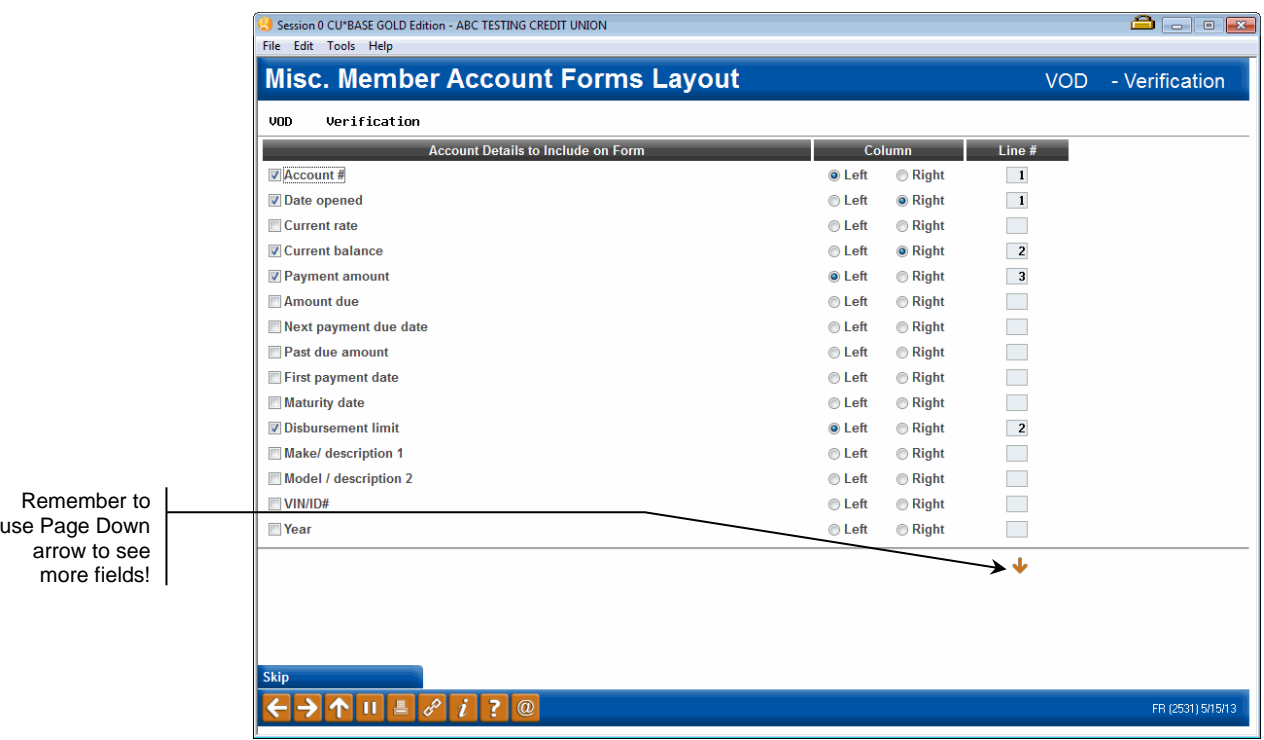

This screen is used if you wish to include specific account information at the top of the printed form. This screen is only used when the form relates to either a loan or line-of-credit account type. (See Page 17 for details about setting up a form with share or certificate account details on it.)

Some of the information is member-specific, while other items are taken from your credit union's system configuration settings. (Use Page Down  $\bullet$  to see additional field options.) In addition to the generic fields, you may also enter up to 3 of your own field labels and values to include other static information in this section.

Place a checkmark in front of any item you wish to include on the printed form, choose the column (Left or Right) where text should appear, then enter a sequential line number to indicate the order in which the items should be listed. When done, use Enter to proceed to the next screen.

> *NOTE: When printing a form for a specific loan account, the system will display details from the account record when printing the form. When printing a blank form without any specific member account, these fields will be blank. See Page 27 for more information about printing the forms with or without a member account.*

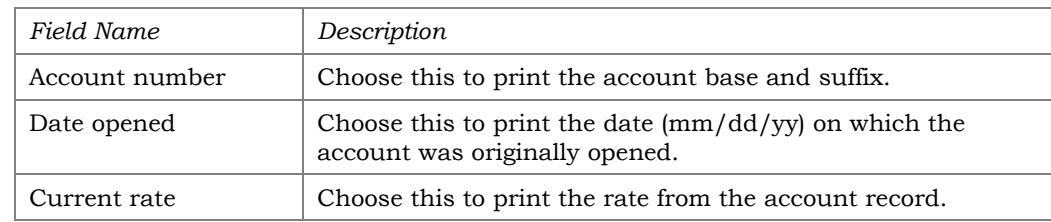

#### Field Descriptions

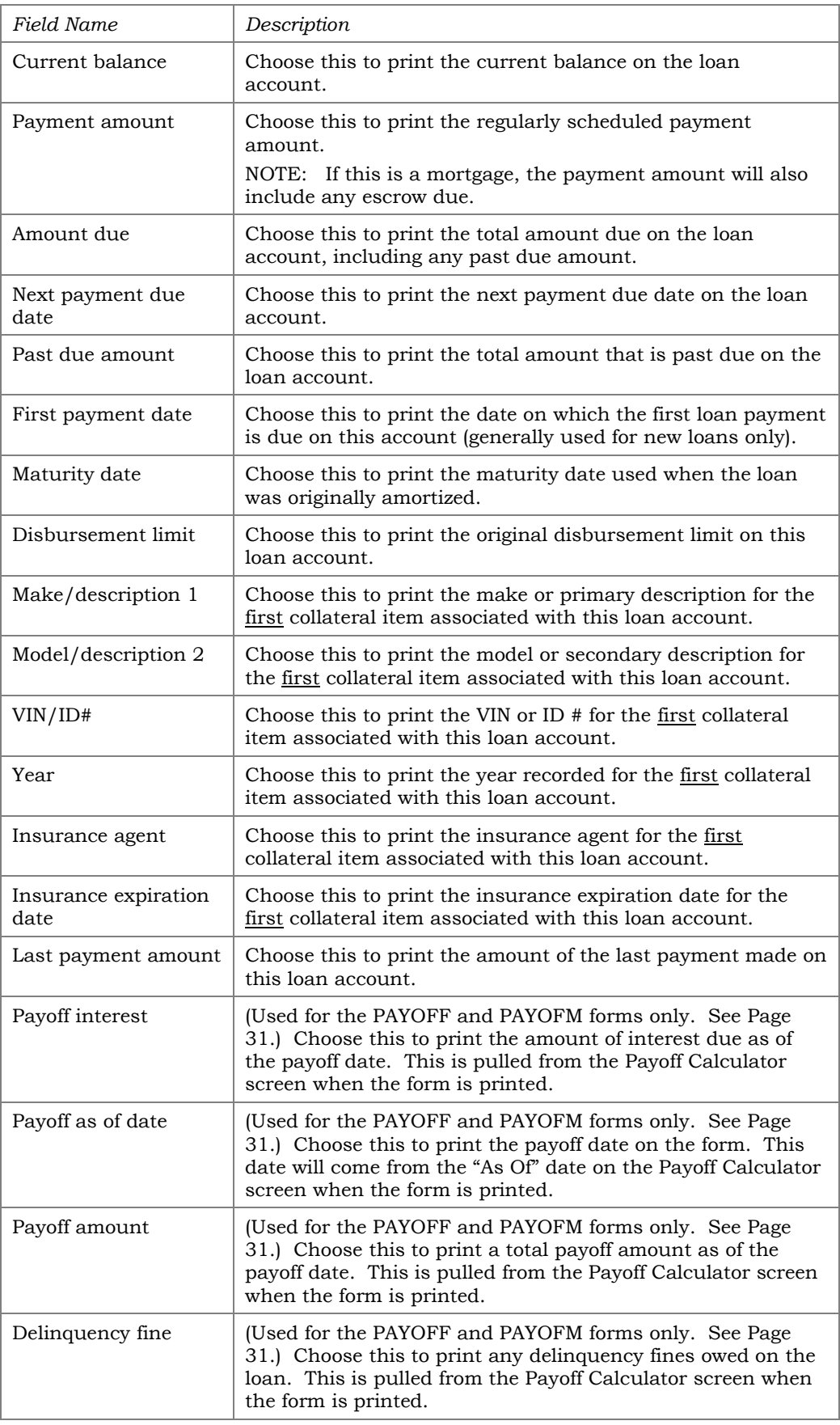

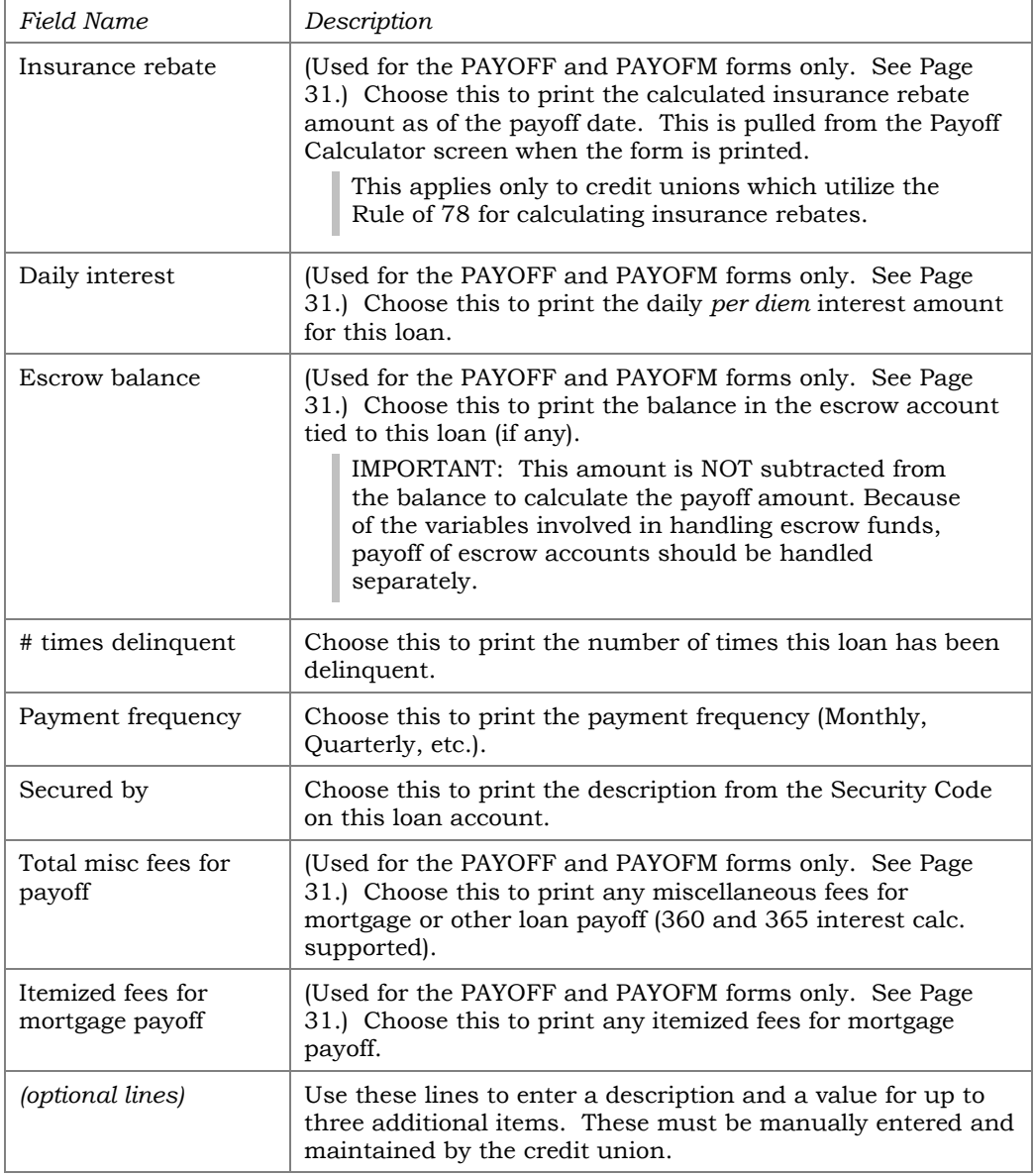

#### <span id="page-23-0"></span>PARAGRAPHS TO PRINT

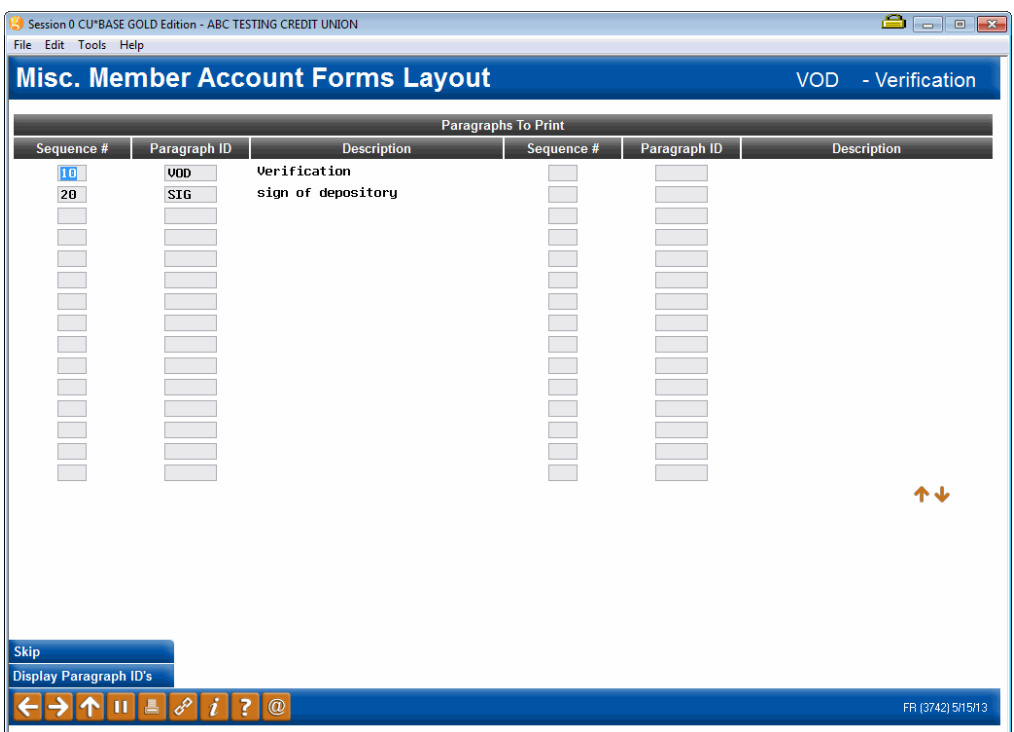

This screen is used to designate which paragraphs will print on the form, and in which order. Up to 90 paragraphs can be included on the form.

In front of each paragraph ID, enter a sequential number to designate the order in which the paragraphs should print. If you wish to change the order, simply change the sequence number and use Enter at any time to reorganize the list. When done, be sure to use Enter one last time to save all changes.

> *HINT: To make it easier to insert paragraphs, use a sequence numbering system of 10, 20, 30, etc. Then if you need to add a paragraph between 10 and 20, use a number in between such as 11 or 12, etc., and use Enter to reorganize and insert the new item.*

To see a list of paragraphs that have been created, use *Display Paragraph IDs* (F12) to display a help window showing all configured paragraph IDs and descriptions.

> *NOTE: If a paragraph ID is entered that does not yet exist, the description "\*UNKNOWN" will appear until the paragraph has been created. See Page 10 for details on setting up these paragraphs.*

## <span id="page-24-0"></span>LINKING FORMS TO CU PRODUCTS

#### "Link Forms to Products" (F8)

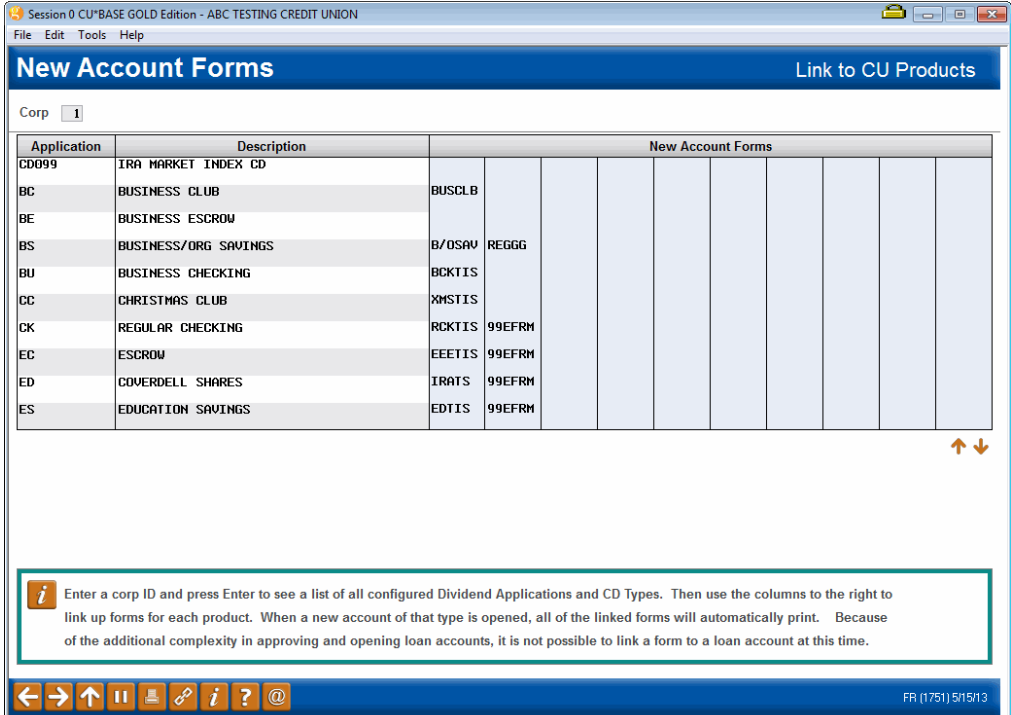

*This screen appears when you use "Link Forms to Products" (F8) on the first "Misc. Member Account Forms" screen (shown on Page 9).* 

This screen is used to "link" form layouts directly to a credit union share or certificate product, for forms that are designed specifically for new accounts. If the form contains account-related details such as rates, terms, account numbers, etc., the link tells the system from which product those details should be pulled. Second, when new accounts are created or blank forms printed, the system uses this link to determine which forms should be generated for each product.

> *NOTE: Because of the additional complexity in approving and opening loan accounts, it is not possible to link a form to a loan account at this time.*

**First, enter a corporation ID and use Enter** to see a list of all configured Dividend Applications and CD Types. Then use the columns to the right to link up to 20 different forms for each product. When a new account of that type is opened, all of the linked forms will automatically print.

> *For example, you could configure forms for your standard fee schedule, a member "signature card," and a welcome letter marketing piece and link them, along with the TIS form, to the dividend application for your regular shares. When a member opens a new regular share account, the system would automatically print these items along with the TIS disclosure.*

The linked forms are also used when printing blank forms, if choosing to print the form by selecting the Dividend Application or CD Type. See Page 27 for more details.

When done, use Enter to save all changes and the back arrow to return to the previous screen.

## <span id="page-26-0"></span>PRINTING MEMBER ACCOUNT FORMS

Member Account Forms that are related to share and certificate accounts (like TIS disclosures and membership cards) can be linked to credit union products so that they automatically print when new accounts are opened (see Page 25 for details on this process). Forms can also be printed manually when needed, either by selecting a Dividend Application or CD Type to print all linked forms, or by choosing just one individual generic form to print (such as a fee schedule or a loan-related form). When the form is printed, it can be configured so that the text can be edited so that non-CU\*BASE data can be included in the printed form, if this feature is desired.

#### <span id="page-26-2"></span><span id="page-26-1"></span>EDITING YOUR MISCELLANEOUS ACCOUNT FORM'S TEXT UPON PRINTING

The text of Miscellaneous Member Account Forms can be configured to allow it to be edited when the forms are printed**.** This feature is helpful is if a credit wants to have their MSRs make a small edit to a form prior to printing it, for example, checking a checkbox. Instead of needing to write on the form these changes would simply be added as *part of the printed form*. This feature works for both paper and electronic forms, and is simple for front office staff to learn. All that is needed is some behind the scenes configuration.

When individual paragraphs included in the form are created or edited (see page [11\)](#page-10-0), there is a selection on the edit screen, "edit upon printing." All that is needed is to check this "edit upon printing" box while on this screen.

Then when the front office staff selects the Miscellaneous Member Account Form as usual and enters the printer, a screen will pop in CU\*BASE allowing the MSR to adjust the text to customize it. This screen is similar to the one you use when editing the form, except that it has a different title and the fields at the top of the screen are informational only and cannot be edited.

> *Care should be taken when configuring the form for editing since all of your staff with the ability to print the form will have the ability to edit the editable section. And while you can control which paragraphs are editable, remember that ANY changes made in the pop up window become part of the official printed form. Additionally, information entered in the pop up window is not saved by CU\*BASE, but is instead only temporarily collected for use to print the single form.*

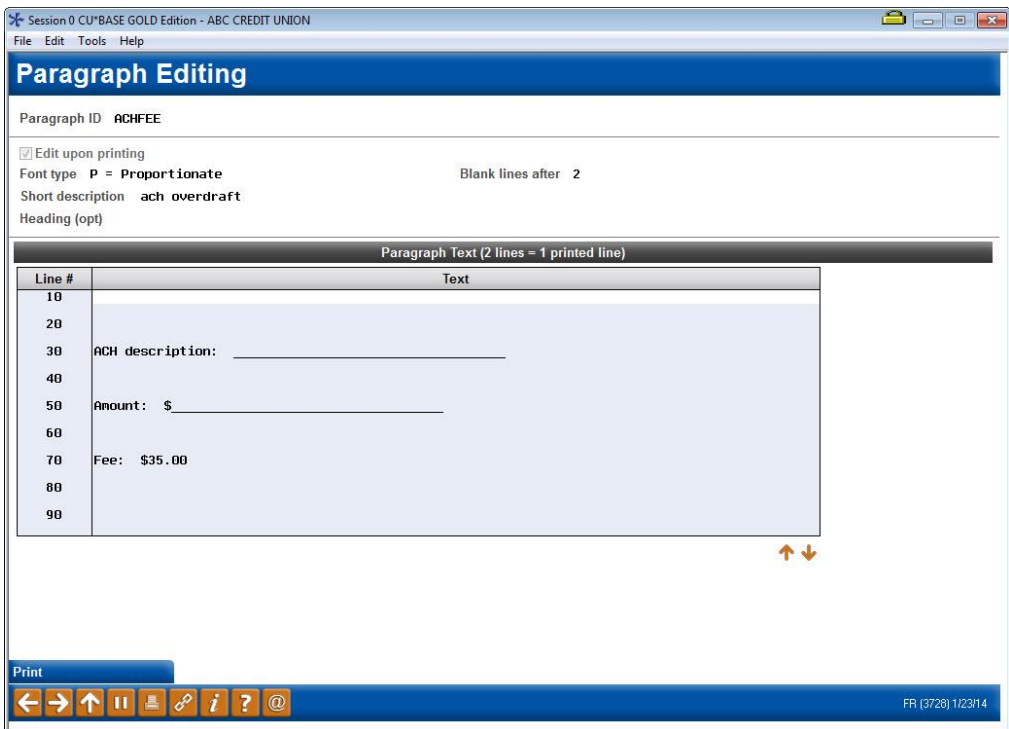

Simply type the change in the screen and select the *Print* (F14) button to send the form (or advance to the next paragraph that can be edited).

#### <span id="page-27-0"></span>PRINTING ON-DEMAND OR BLANK FORMS

There will be times when you wish to print a form on demand, such as if a member wants to see a disclosure before opening an account, or for printing loan and collections-related correspondence. The Print Misc. Member Account Forms system will let you print forms using an actual account number, so that account-specific information such as member name, account numbers, etc. will be included on the form. You may also choose to print a blank form with no member-specific data, but rather just basic account configuration details such as rates and terms.

To print forms, use **Tool #21** *Print Misc Member Account Forms***.** The following screen will appear:

#### Print Misc Member Account Forms (Tool #21)

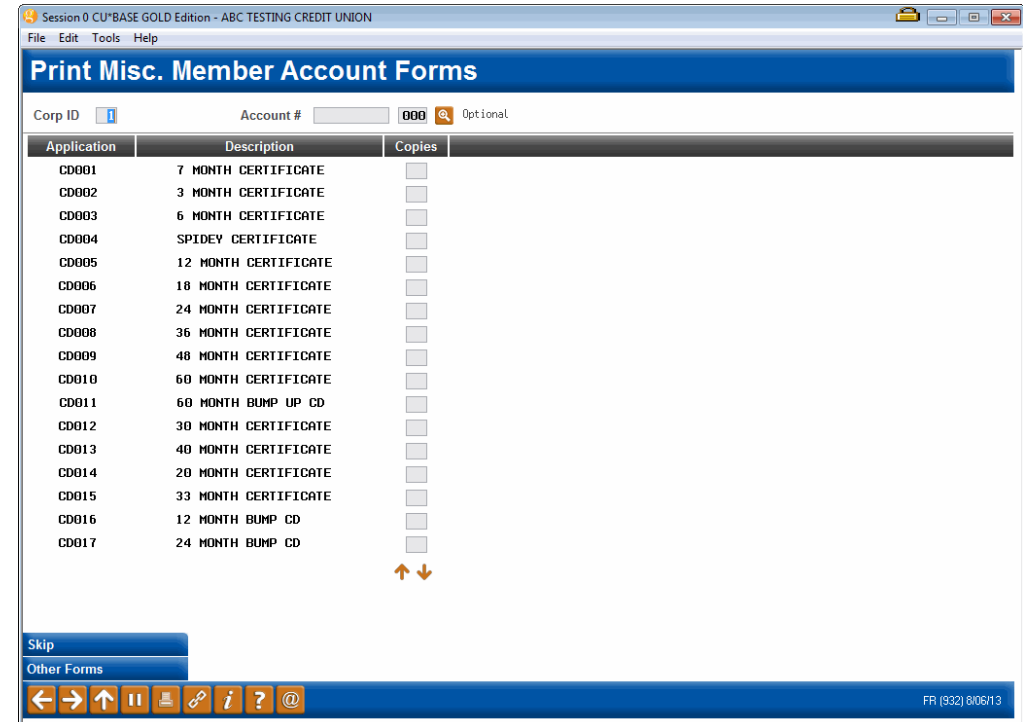

*Note: When you are using Inquiry or Phone Operator, you can enter the screen shown above via the entry Name/Address Maintenance screen (accessed via "Name/Address" (F14)). Simply use "Print Forms" (F24) to access the screen shown above.*

The first screen that appears lets you print forms that have been linked to share or certificate products. Enter a corporation ID and use Enter to see a list of all configured Dividend Applications and CD Types. If the forms should include specific member account details, enter the account base and suffix at the top of the screen; leave these fields blank to print a generic form using only information from the product configuration. If the form is configured with editable paragraphs, a pop up screen will appear allowing the Member Service Representative to make changes to the printed form. See page [27.](#page-26-2)

#### <span id="page-28-0"></span>Printing Forms by CU Product

To print all of the forms that normally print when a new account is opened, enter the number of copies for each product needed, and use Enter to begin printing. For each form that is linked to this product, the following window will appear to let you choose a printer and paper tray or change the number of copies:

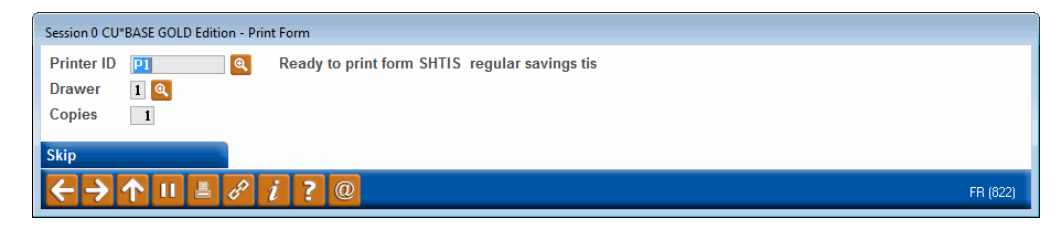

If necessary, you may insert special paper into the designated drawer before using Enter to begin printing. Each form will appear in the window one after the other, until all linked forms have been printed. If the form is configured

with editable paragraphs, a pop up screen will appear allowing the Member Service Representative to make changes to the printed form. See page [27.](#page-26-2)

#### <span id="page-29-0"></span>Printing an Individual Form

If you do not wish to print all of the forms that are linked to a product, or you need to print a form that is not linked to any product (such as a loanrelated form or the VOD Verification of Deposit form), use *Other Forms* **(F10)**. The following window will appear:

Other Forms (F10)

| Session 0 CU*BASE GOLD Edition - Configured Form Layouts |                             |               |
|----------------------------------------------------------|-----------------------------|---------------|
| ID                                                       | <b>Description</b>          | <b>Copies</b> |
| <b>ACHFEE</b>                                            | ach overdraft               |               |
| <b>ACHNSE</b>                                            | ACH NSF notice              |               |
| ADDEND                                                   | Loan Addendum               |               |
| ALLIED                                                   | insurance tracking          |               |
| AMEND                                                    | amendment of note           |               |
| ATM/DR                                                   | Atm/Debit App               |               |
| <b>B/OSAV</b>                                            | Bus/Organiz savings         |               |
| <b>BCKTIS</b>                                            | business cking tis          |               |
| <b>BUSCLB</b>                                            | business club tis           |               |
| <b>CASHCD</b>                                            | cd cashed @ maturitu        |               |
| CD-FAR                                                   | cd cashed in early          |               |
| <b>CDBTIS</b>                                            | 60 Month CD                 |               |
| <b>CDITIS</b>                                            | 4 month ira cd              |               |
| <b>CDLTIS</b>                                            | <b>12 MONTH BUSINESS CD</b> |               |
| FR (823)                                                 |                             |               |

This window shows all of the form layouts that have been configured. Enter the number of copies to print and use Enter. The window described above will appear to let you select a different printer or paper tray as usual.

If an account number was entered onto the previous screen, it will be used to fill out the final form. If no account number was entered (or if the form doesn't have any account-specific details on it), it will print as a general blank form without any member information.

#### <span id="page-29-1"></span>PRINTING LINKED FORMS WHEN OPENING ACCOUNTS

If you have used the "Link to CU Products" screen to link your forms to specific share and certificate products (see Page 25), Member Account Forms will print automatically whenever new accounts are opened. You will see the following window when each form is ready to print, to let you choose a printer, paper tray and number of copies:

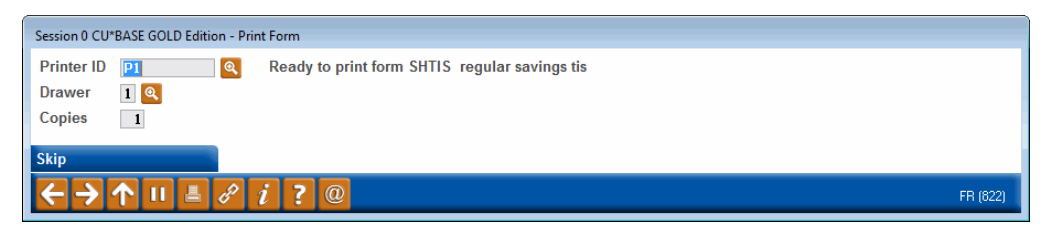

If necessary, you may insert special paper into the designated drawer before using Enter to begin printing. Each form will appear in the window one after the other, until all linked forms have been printed. If the form is configured with editable paragraphs, a pop up screen will appear allowing the Member Service Representative to make changes to the printed form. See page [27.](#page-26-2)

#### <span id="page-30-1"></span>MASKING ACCOUNT NUMBERS WHEN PRINTING FORMS

Once you've configured your form to allow for masking, and you've selected the member and form, the Print Form pop-up will allow for you to select to mask, or not mask, the member's account number, resulting in an account number that will appear as \*\*\*\*\*00-000, where the zeroes represent the member's actual final digits and account suffix.

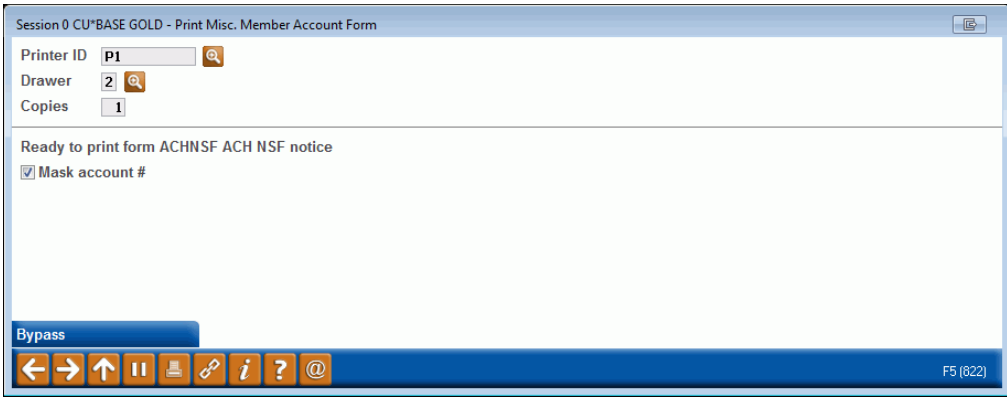

## <span id="page-30-2"></span>SPECIALTY FORMS

There are two forms that are set up to behave a little differently than other Misc. Member Account Forms. Both can still be customized by your credit union using the instructions on the preceding pages, but differ when it comes to how they are printed in CU\*BASE.

#### <span id="page-30-0"></span>PAYOFF STATEMENTS

If you get requests from third parties such as mortgage lenders for loan payoff information, you can configure two special forms that can report all of the appropriate information about a member's loan account. The **PAYOFF**  form is used for 365 calc type loans while the **PAYOFM** for that is used for mortgage 360 calc type loans (or for 365 calc loans where you want to use the mortgage version).

The primary difference from other miscellaneous account forms is that in order to include special information such as Payoff Amount on the printed form, the form must be printed from the Payoff Calculator in the Phone Operator software.

#### <span id="page-30-3"></span>**Configuration**

Text and account fields must be configured using the form names **PAYOFF and PAYOFM**. *(No other forms will be recognized by the Payoff Calculator.)*

> *CU\*TIP: Since this form may be printed and mailed directly to a third party, don't forget to include the member's name as one of the fields on the form (see Page [15\)](#page-14-1). Examples of a format you could use is on the following page.*

#### <span id="page-31-0"></span>Printing the PAYOFF and PAYOFM Forms

Once the form is set up, access the Phone Operator Payoff Calculator then use the *Payoff* option to print the form. If you select this option from a 365 calc loan, you will access the PAYOFF form. If you select a 360-calc loan, you will access the PAYOFM form.

- A window will appear requesting a name and address to be used for the mailing address portion of the printed form, to allow you to place it in a window envelope for mailing. This window will appear ONLY if you have set up the form to include an inside address for a doublewindow envelope. (See Page [13.](#page-12-1)) The window simply lets you override the default member address with a third-party address, if desired.
- Additionally, if the form is configured with editable paragraphs, a pop up screen will appear allowing the Member Service Representative to make changes to the printed form. See page [27.](#page-26-2)

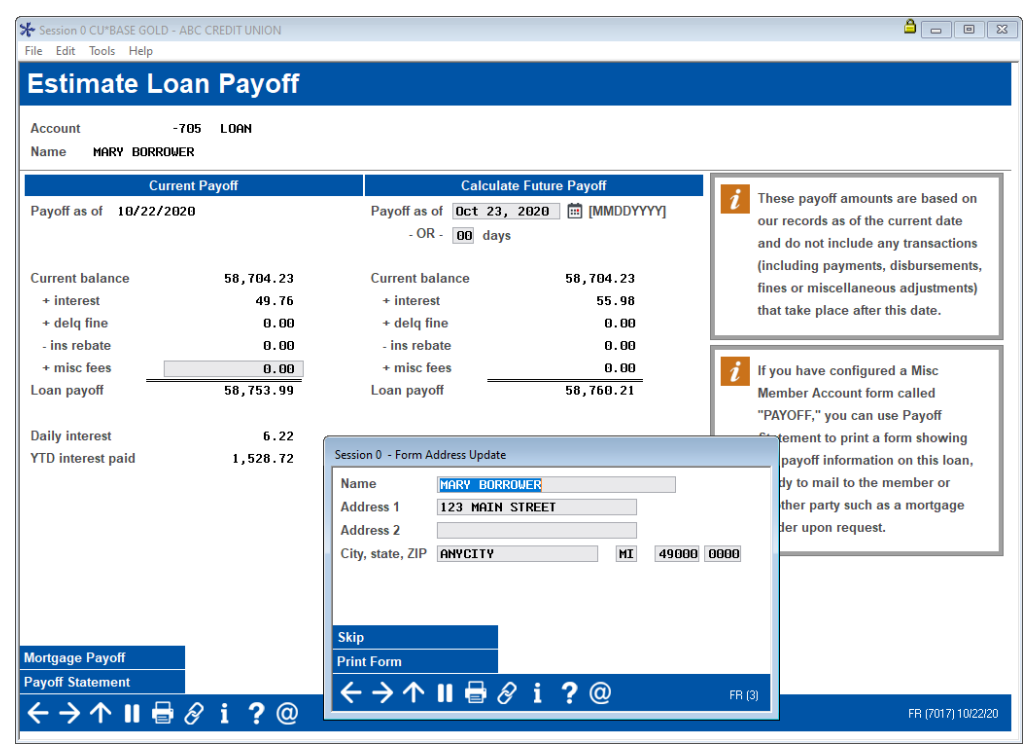

#### Printing the PAYOFF Statement

#### Printing the PAYOFM Statement

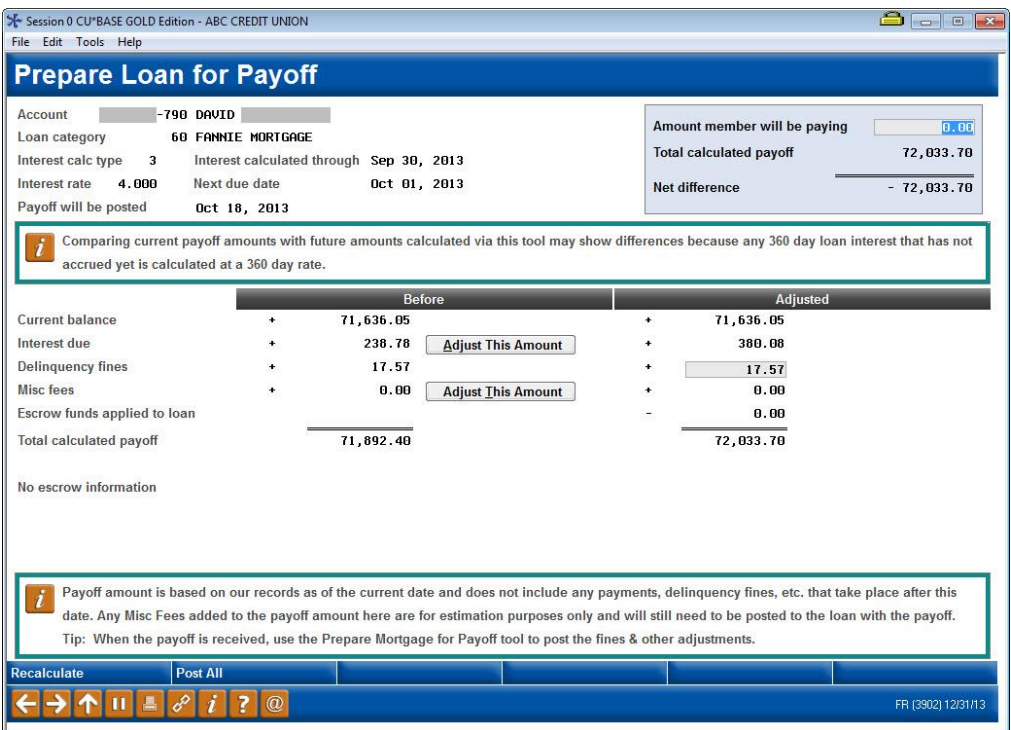

You can configure this form with the option to enter a member address as well.

#### Sample PAYOFF Statement

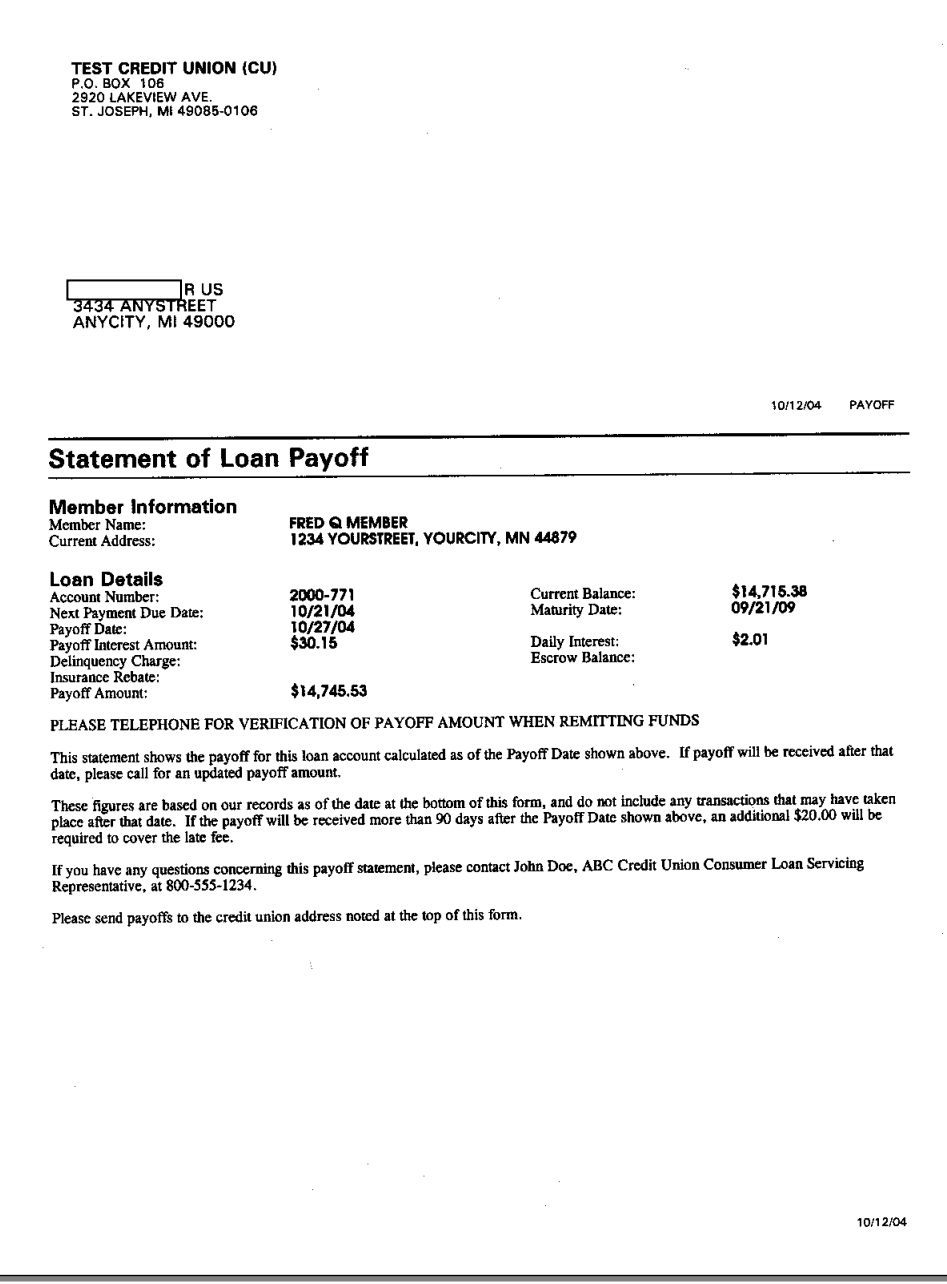

*IMPORTANT: Remember that this form must be created by you using the form name PAYOFF in order to print it from the Payoff Calculator. This sample was intended simply to provide ideas and inspiration; refer to appropriate rules and your own regulatory agencies for advice on setting up the appropriate verbiage for your form.*

#### Sample PAYOFM Statement

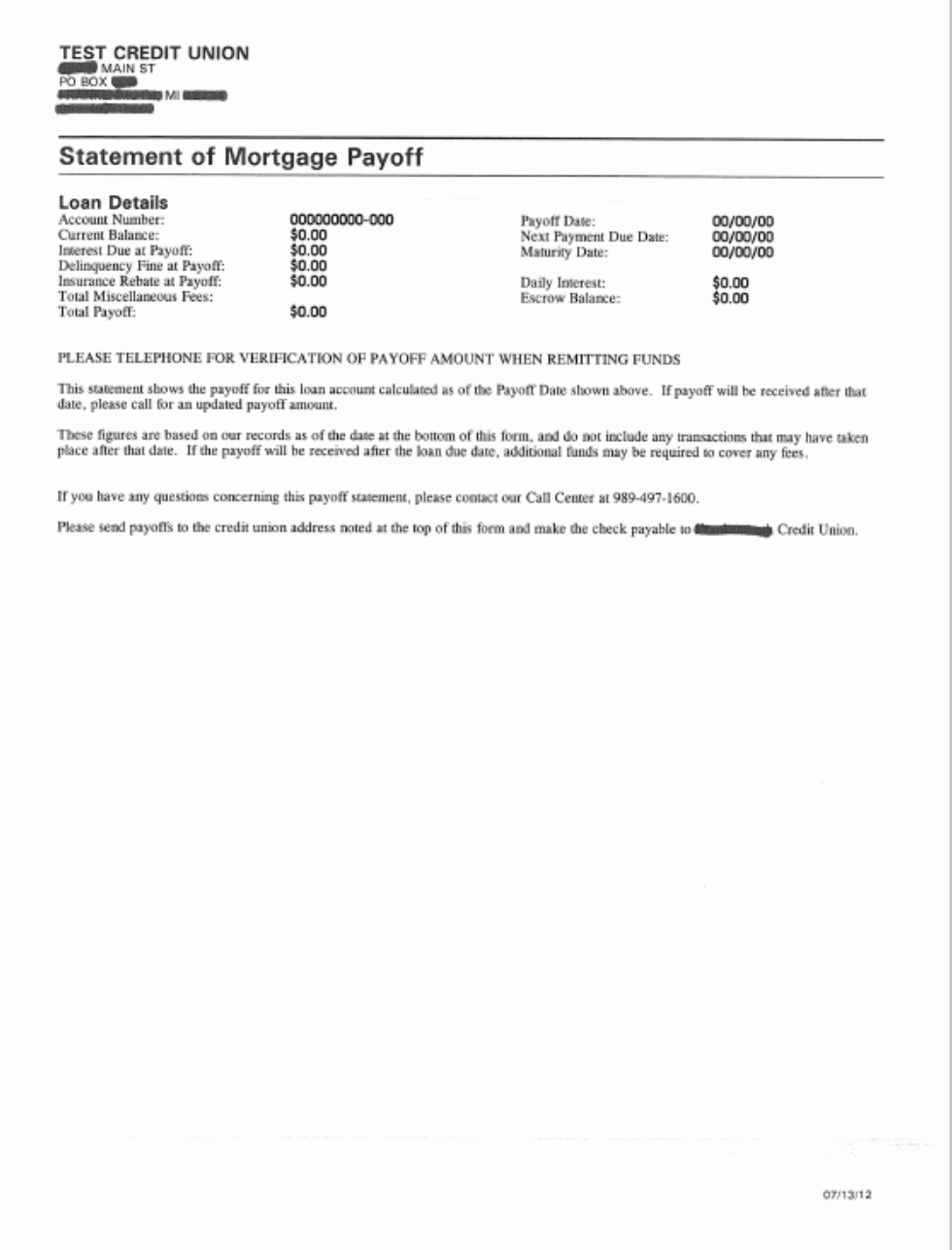

*IMPORTANT: Remember that this form must be created by you using the form name PAYOFM in order to print it from the Payoff Calculator. This sample was intended simply to provide ideas and inspiration; refer to appropriate rules and your own regulatory agencies for advice on setting up the appropriate verbiage for your form.*

#### <span id="page-35-0"></span>VERIFICATION OF DEPOSIT

You can also configure a special Misc. Member Account Form to be used when a third party requests balance information for a member's accounts. The unique thing about this special form is that it will automatically repeat your chosen account detail fields (such as account number, balance, etc.) for every account the member has.

#### <span id="page-35-1"></span>Configuration

Text and account fields must be configured using the form name **VOD**. (No other forms will repeat account details for multiple accounts.)

> *CU\*TIP: Since this form may be printed and mailed directly to a third party, don't forget to include the member's name as one of the fields on the form (see Page [15\)](#page-14-1). An example of a format you could use is on the following page.*

#### <span id="page-35-2"></span>**Printing**

Once the form is set up, it can be printed by using the Average Daily Balance feature in *Phone Operator* (via the option *Average*) then using the *Print Verification of Deposit* button.

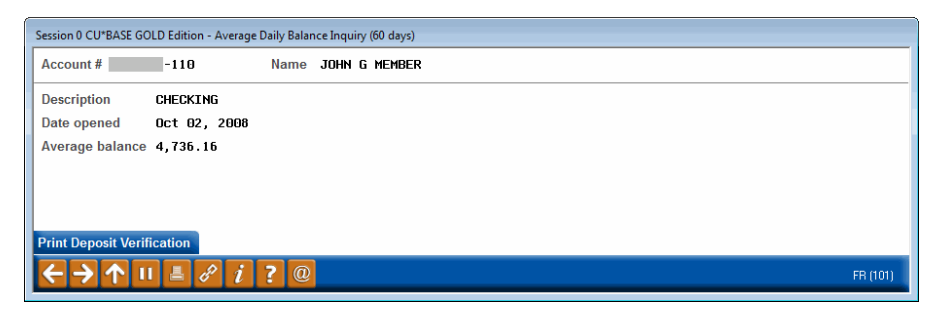

Like the Payoff Statement described above, this form can be set up to include an inside address for mailing to a third party in a double-window envelope. (See Page [13](#page-12-1) for details.) If so, you will see a window like the one shown on the previous page to allow you to override the member's name and address as needed before printing the form.

#### Sample Verification of Deposit Form

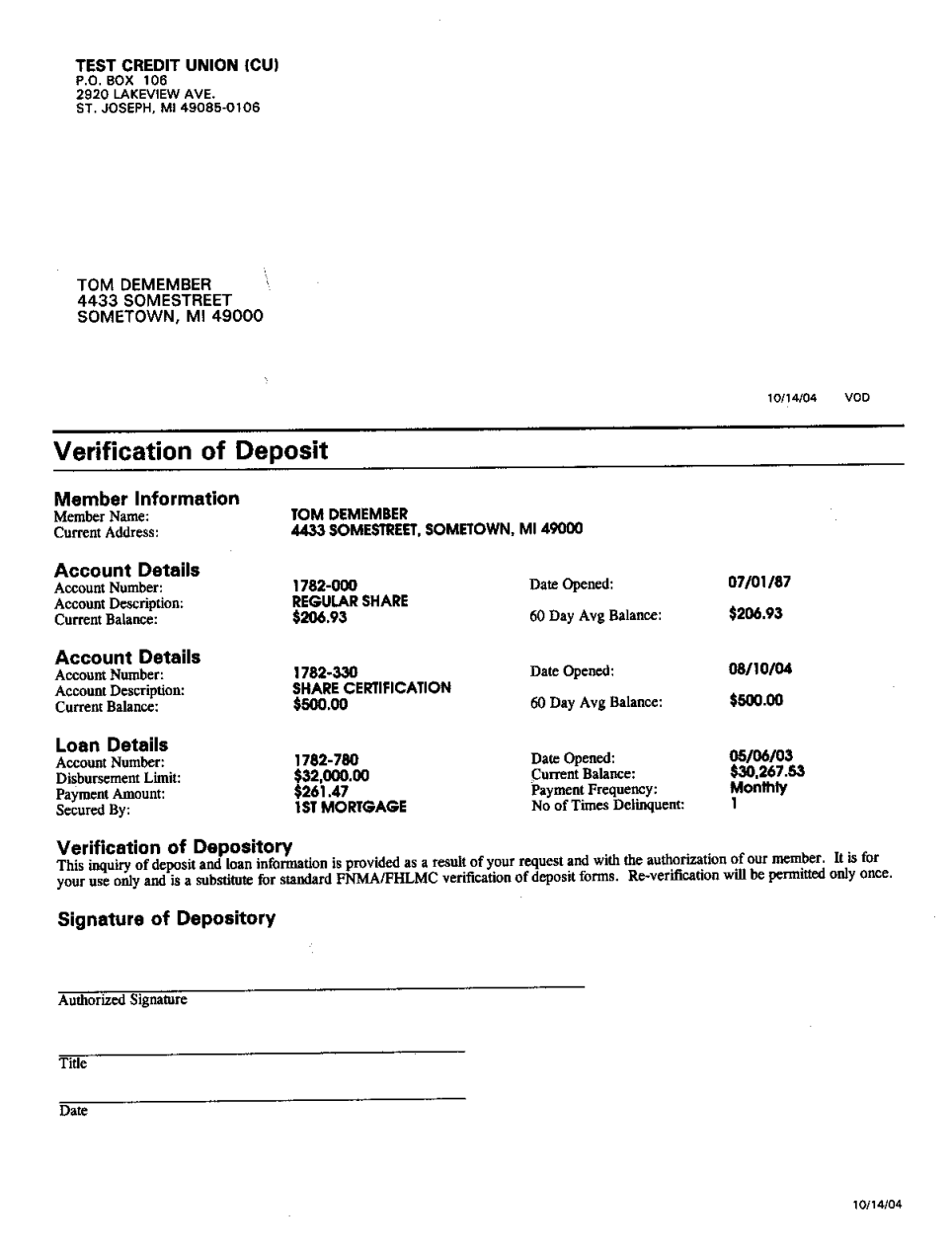

*IMPORTANT: Remember that this form must be created by you using the form name VOD in order to print it from the Average Daily Balance Inquiry. This sample was intended simply to provide ideas and inspiration; refer to appropriate rules and your own regulatory agencies for advice on setting up the appropriate verbiage for your form.*